# LeasePlan

◙

# **Portal Klienta**

## **Portal Klienta**

Drogi Kliencie,

W tym przewodniku znajdziesz niezbędne informacje, które pomogą Ci korzystać z Portalu Klienta. Znajdź w spisie treści interesujący Cię temat i kliknij:

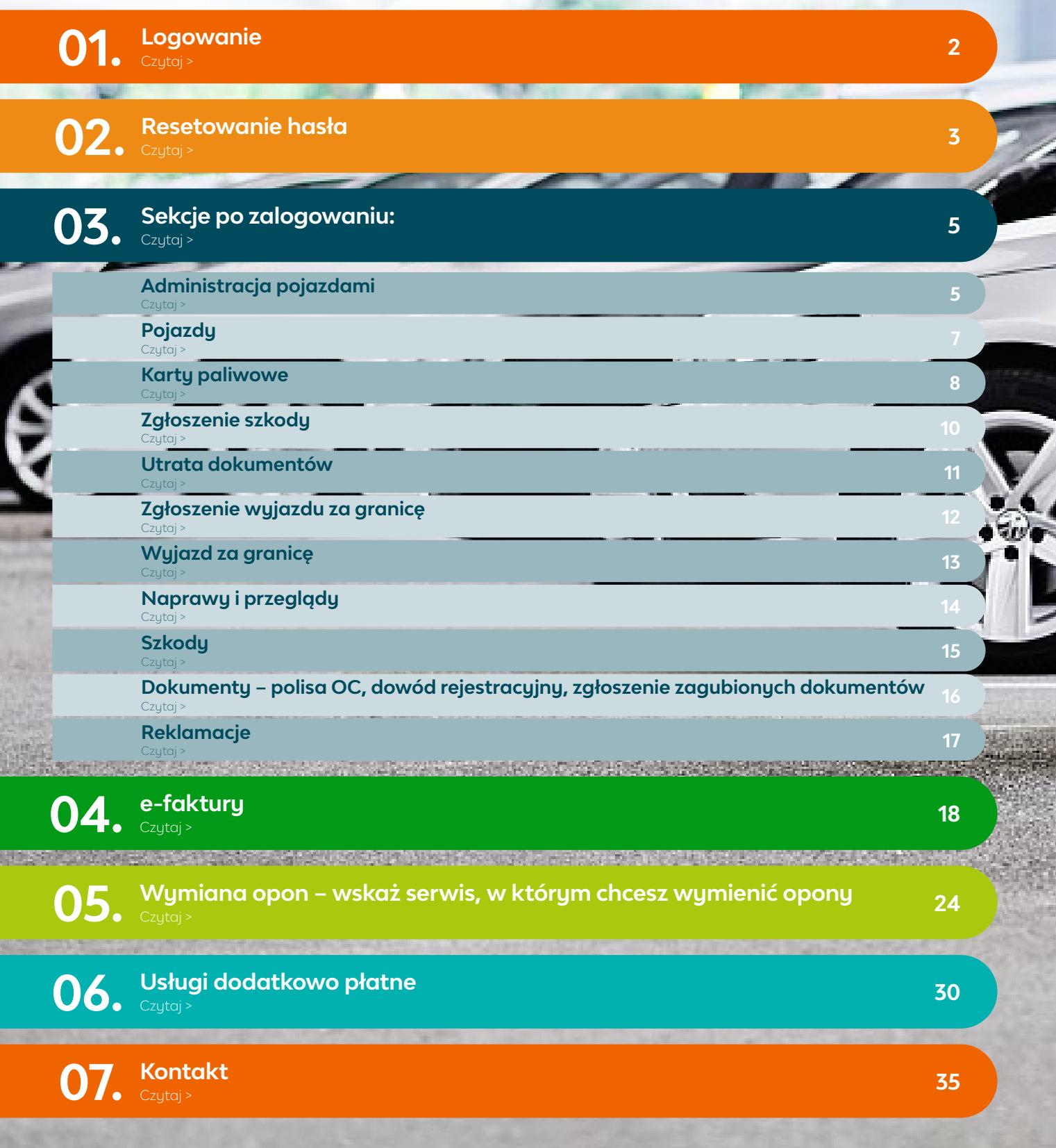

**01. Logowanie**

Aby zalogować się do Portalu Klienta skorzystaj z linku bezpośredniego: **https://portal.leaseplan.pl**

#### **Ekran logowania**

Możesz także zalogować się poprzez stronę główną: **https://www.leaseplan.com/pl-pl**

Opcja logowania znajduje się w prawym, górnym rogu strony.

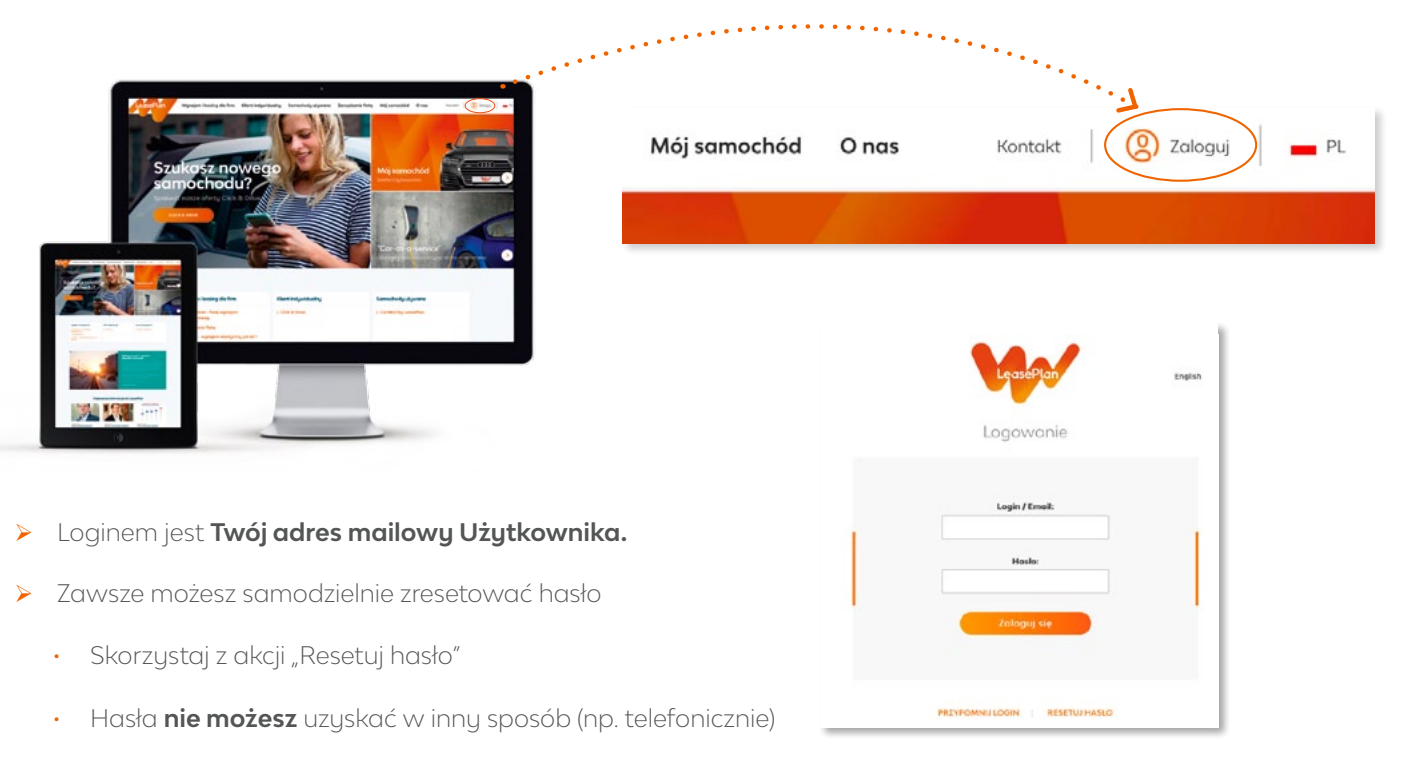

## **02. Resetowanie hasła**

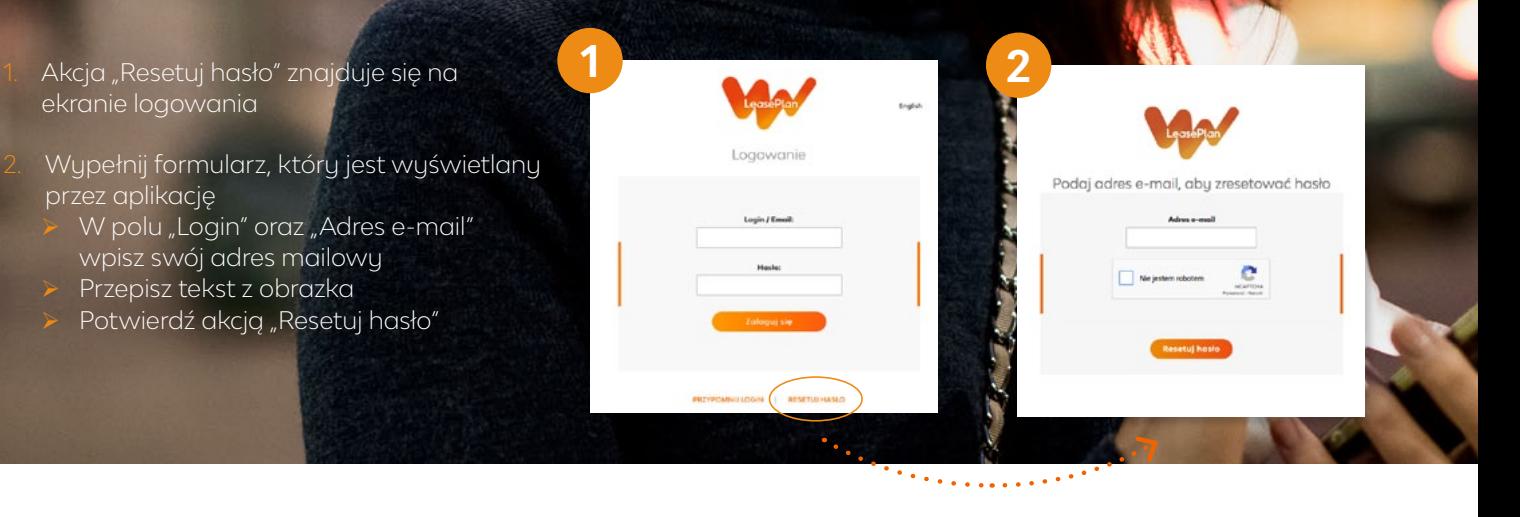

3. Na Twoją skrzynkę mailową zostanie przesyłany mail z linkiem umożliwiającym ustanowienie nowego hasła

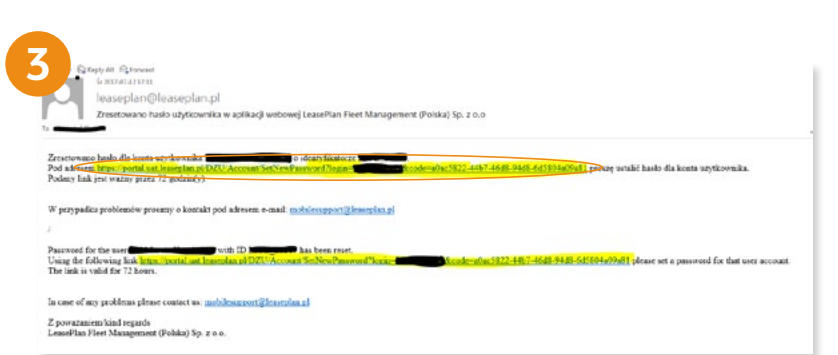

4. Nowe hasło możesz ustawić na stronie "Podaj nowe hasło".

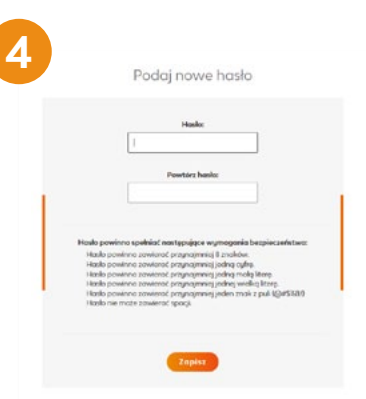

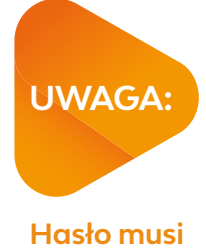

#### **spełniać wymagania bezpieczeństwa.**

#### **Błędny lub niezarejestrowany adres email**

W przypadku, gdy podany adres email jest błędny bądź nie został jeszcze zarejestrowany w systemie, zostaniesz poinformowany o tym fakcie komunikatem:

#### **"Nie możemy znaleźć konta z podanym adresem email w systemie. Sprawdź czy wpisany adres email jest poprawny."**

Jeżeli mimo weryfikacji poprawności maila, komunikat nadal jest wyświetlany zadzwoń na naszą infolinię pod numer 22 335 16 82, pn–pt 8:00–18:00

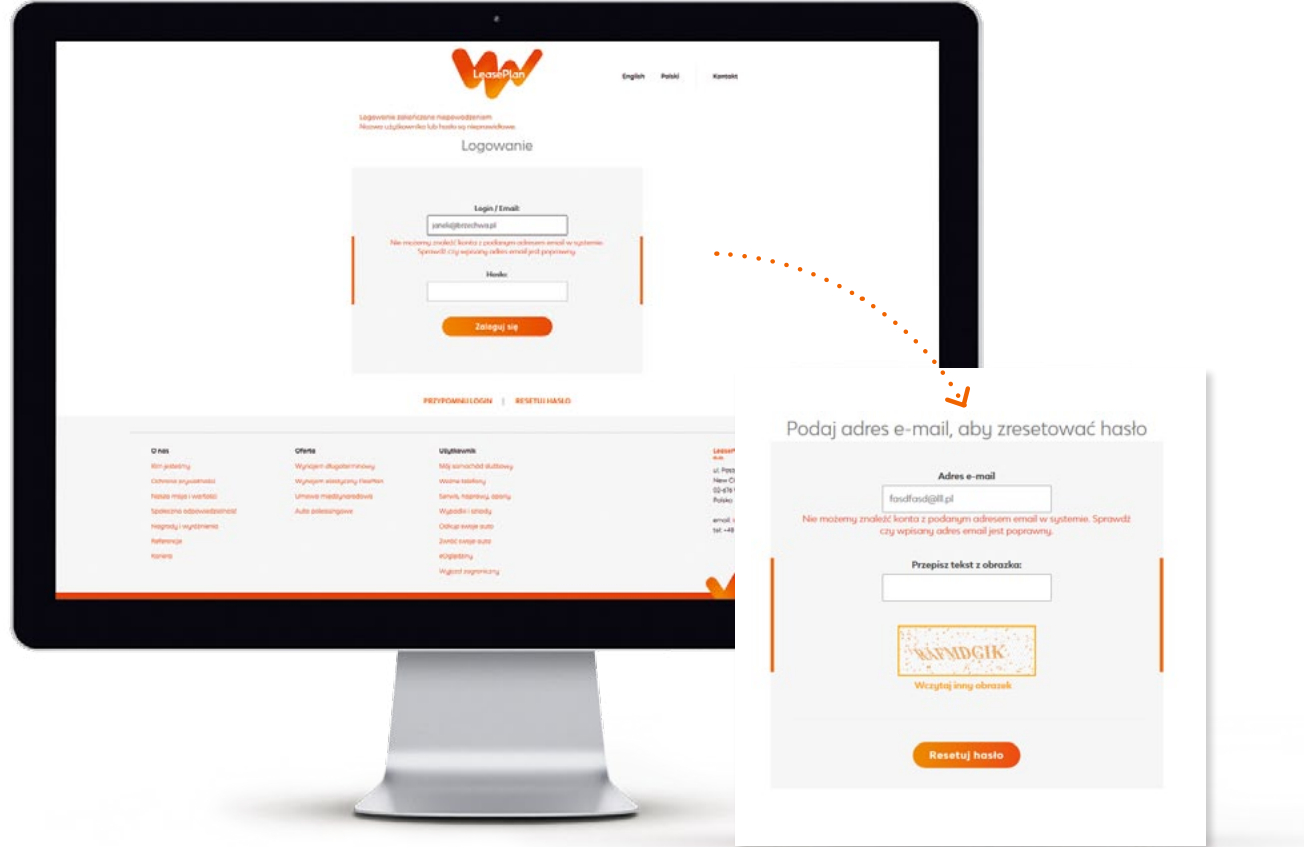

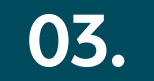

## **03. Sekcje po zalogowaniu**

#### **Administracja pojazdami**

"**Administracja pojazdami**" to sekcja, w której masz dostęp do:

- Ø zarządzania swoim pojazdem
- Ø polis ubezpieczeniowych

Masz możliwość:

- Ø zgłoszenia szkody,
- Ø problemu z kartą paliwową,
- Ø utraty dokumentów
- Ø zgłoszenia wyjazdu za granicę
- Ø aktualizacji przebiegu pojazdu

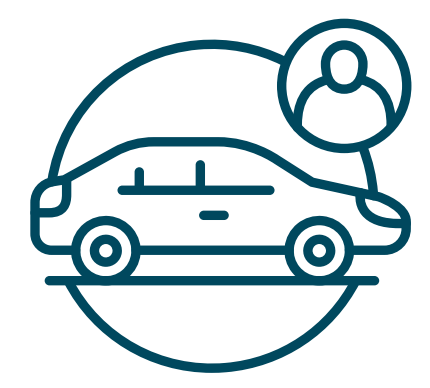

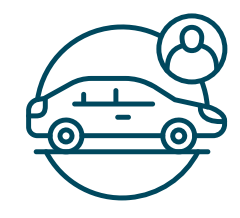

#### "**Administracja pojazdami**" po klinięciu wyświetla:

- Ø W prawym górnym rogu informację o zalogowanej osobie oraz rozwijaną listę zawierającą:
	- • Twój profil
	- • Sprawdzenie historii logowań
	- • Dostęp do innych udostępnionych aplikacji
	- • Możliwość wylogowania się z aplikacji
- Ø Główny ekran z sekcją wyszukiwarki oraz listą wyników
- Ø Pasek po lewej stronie ekranu z listą udostępnionych funkcjonalności.

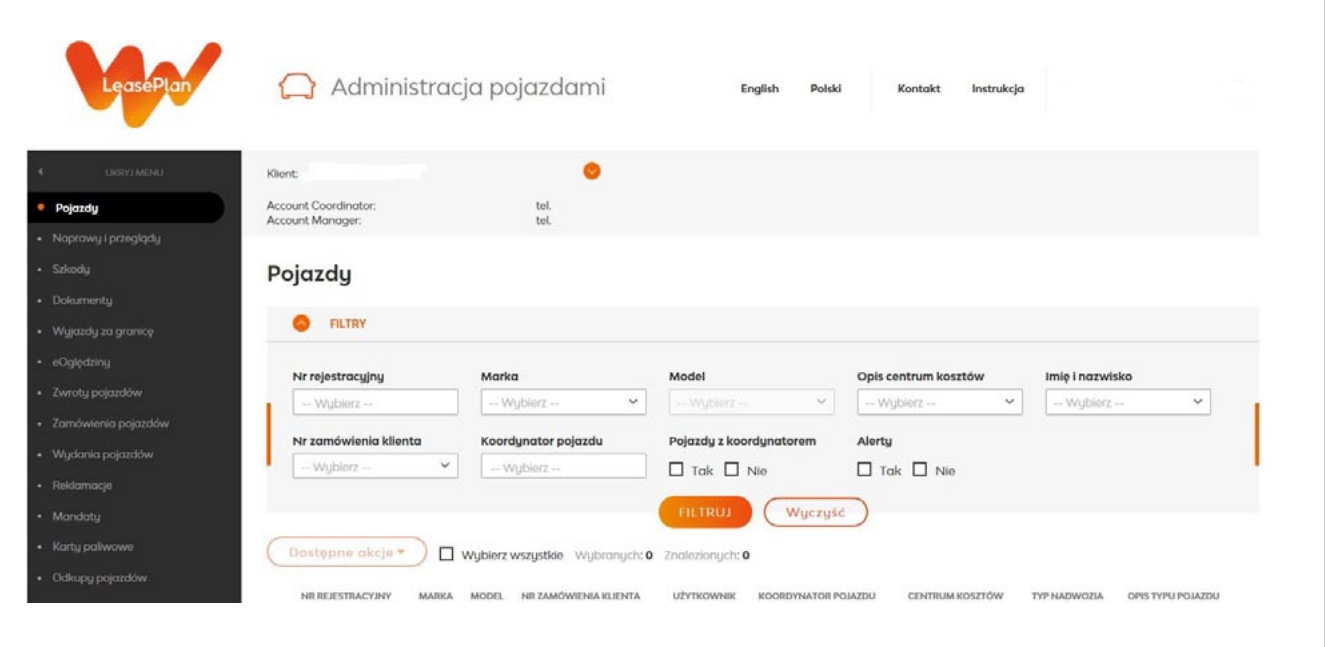

#### **Pojazdy**

Zakładka "**Pojazdy**" umożliwia dostęp do akcji, które możesz wykonać.

Aby przycisk "**Dostępne akcje**" był aktywny należy zaznaczyć pojazd.

Wybierz wszystkie Wybranych: 1 Znalezionych: 1

W zależności od przyznanych uprawnień możesz:

- Ø Zgłosić problem z kartą paliwową
- Ø Zgłosić szkodę
- Ø Zaktualizować przebieg pojazdu
- Ø Zgłosić utratę dokumentów
- Ø Zgłosić wyjazd za granicę

Dostępne akcje +

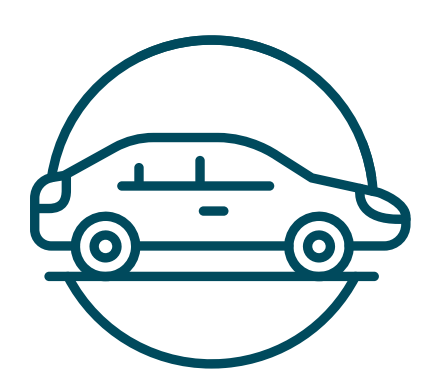

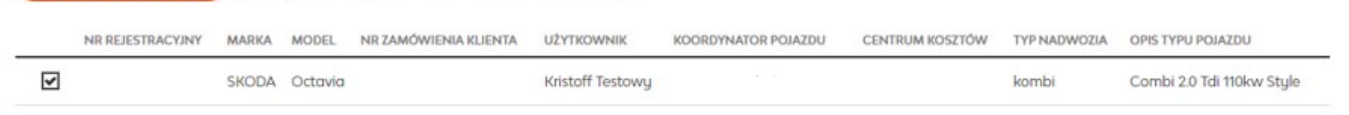

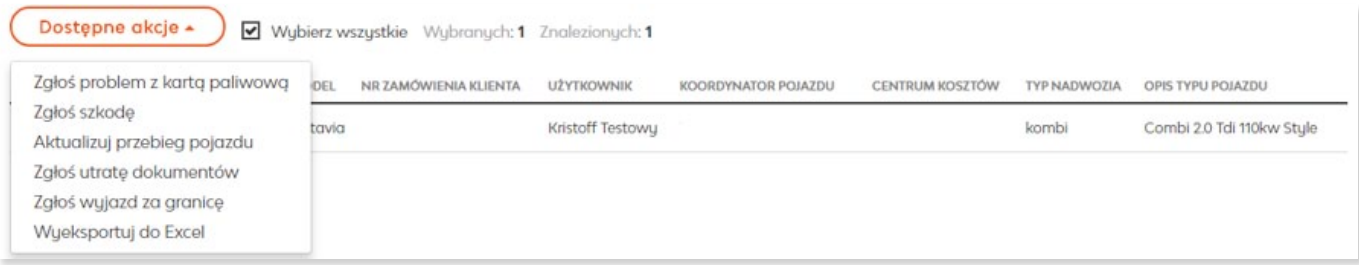

8

Portal Klienta

### **Karty paliwowe**

- Ø Strona prezentuje karty paliwowe przypisane do Twojego pojazdu
- Ø Strona "**Karty paliwowe procesy**" prezentuje listę zgłoszeń dotyczących kart paliwowych (czyli zgłoszenia rejestrowane z poziomu zakładki "Pojazdy" akcją "Zgłoś problem z kartą paliwową". Tutaj możesz zgłosić konieczność upoważnienia do tankowania samochodu zastępczego, zgłosić problem niedziałającej karty.

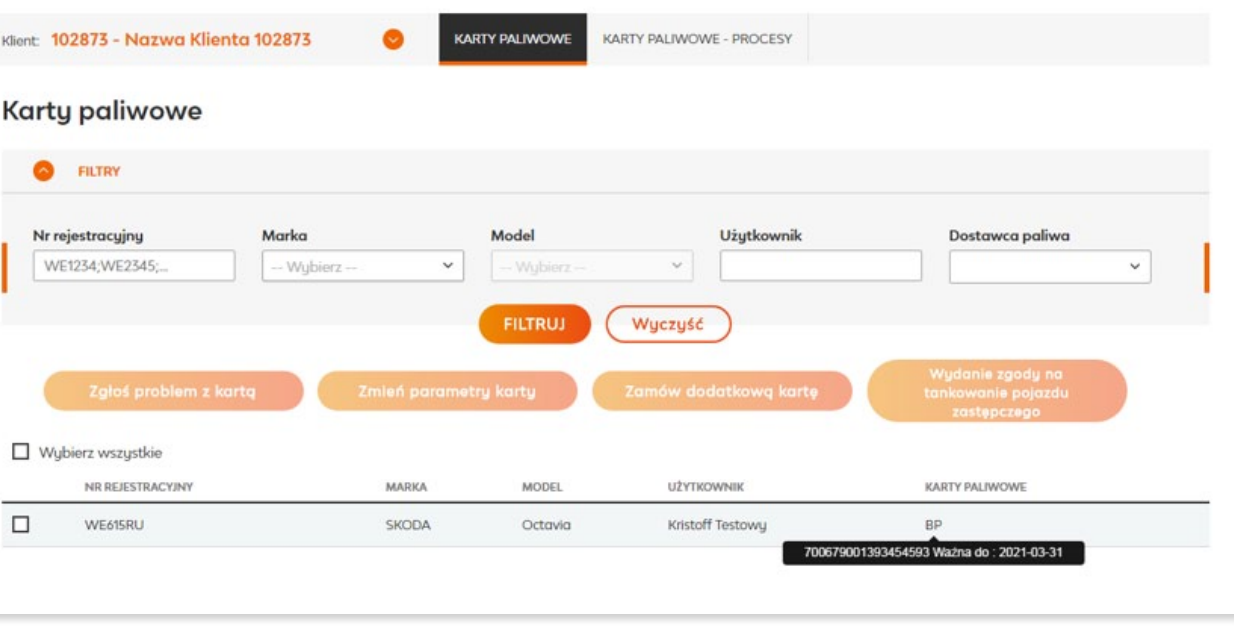

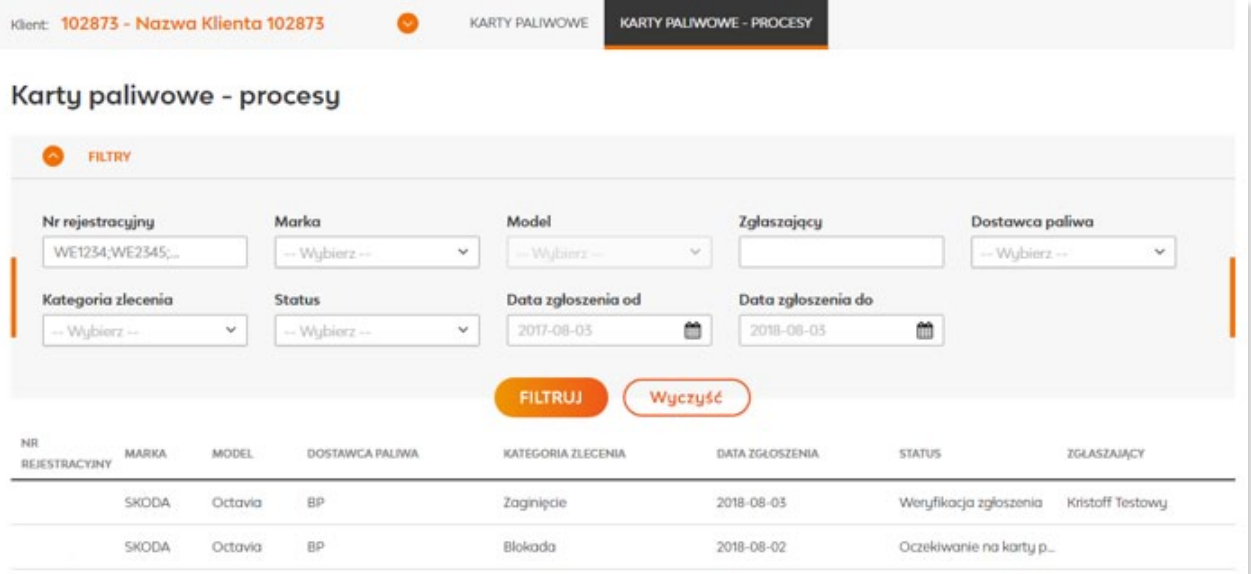

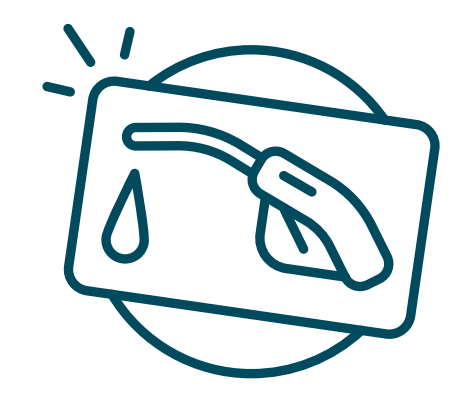

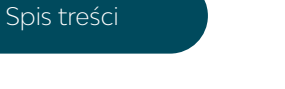

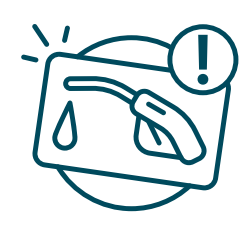

#### **Problem z kartą paliwową**

Sekcja umożliwia zgłoszenie problemu związanego z posiadanymi kartami paliwowymi.

- 1. **Możesz zgłosić:**
- Ø Zamówienie karty (poza kartą ORLEN)
- Ø Kradzież karty
- Ø Blokadę karty (przypadek, gdy karta zablokuje się w związku z niepoprawnie wprowadzanym kodem karty)
- Ø Zaginięcie karty
- Ø Awarię karty
- 2. **System wyświetli jedynie tych dostawców kart, których karty są przypisane do pojazdu**
- 3. **Możesz od razu zgłosić chęć wyrobienia duplikatu karty oraz wskazać, w jaki sposób karta ma zostać dostarczona**

**UWAGA:** zgłoszenia dotyczące kart paliwowych są dostępne w zakładce "**Karty paliwowe/Karty paliwowe – procesy**".

Zlecenie zamówienia karty ORLEN zostanie automatycznie anulowane.

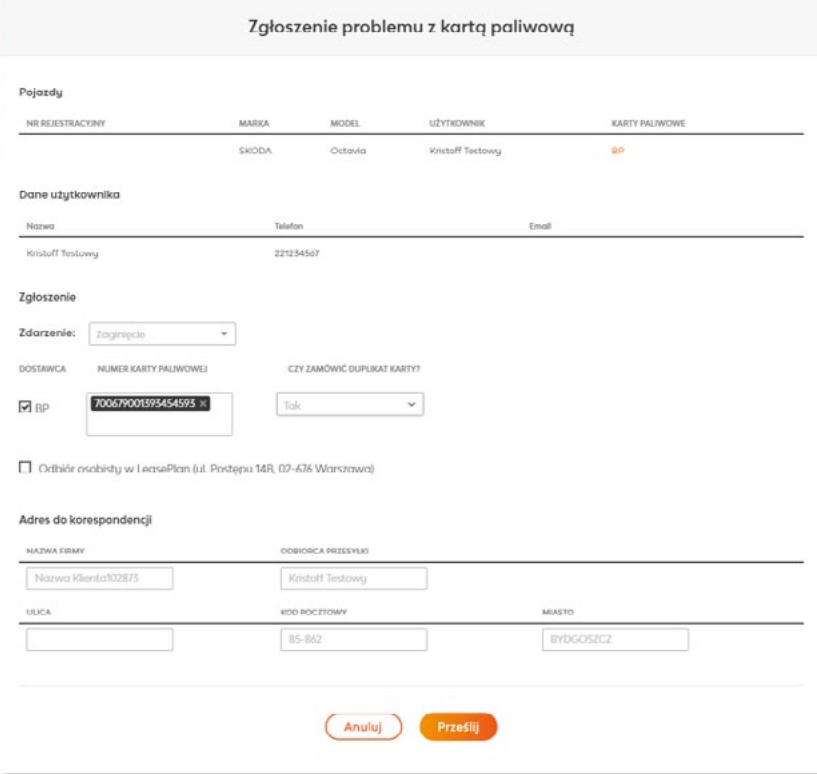

#### **Zgłoszenie szkody**

Sekcja "**Zgłoś szkodę**" umożliwia przesłanie do LeasePlan informacji o powstaniu szkody komunikacyjnej. Formularz wymaga przekazania podstawowych danych o powstałej szkodzie.

Wskaż:

- Ø Datę i czas szkody
- Ø Miejsce szkody oraz preferowane miejsce naprawy pojazdu
- Ø Przyczynę szkody wybieraną z listy
- Ø Komentarz (dotyczący uszkodzeń)

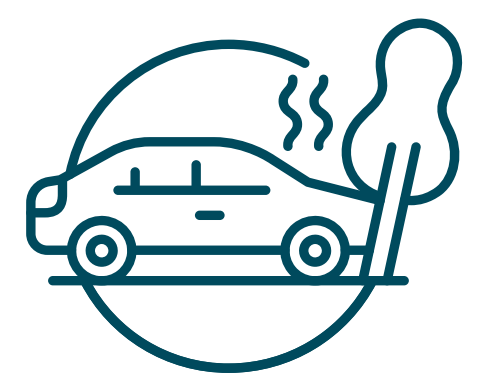

Tak zarejestrowane zgłoszenie jest przekazywane do Działu Szkodowego LeasePlan, który kontaktuje się ze zgłaszającym w celu uzupełninia pozostałych wymaganych danych.

**UWAGA:** Zgłoszone szkody możesz odszukać na liście w zakładce "**Szkody**".

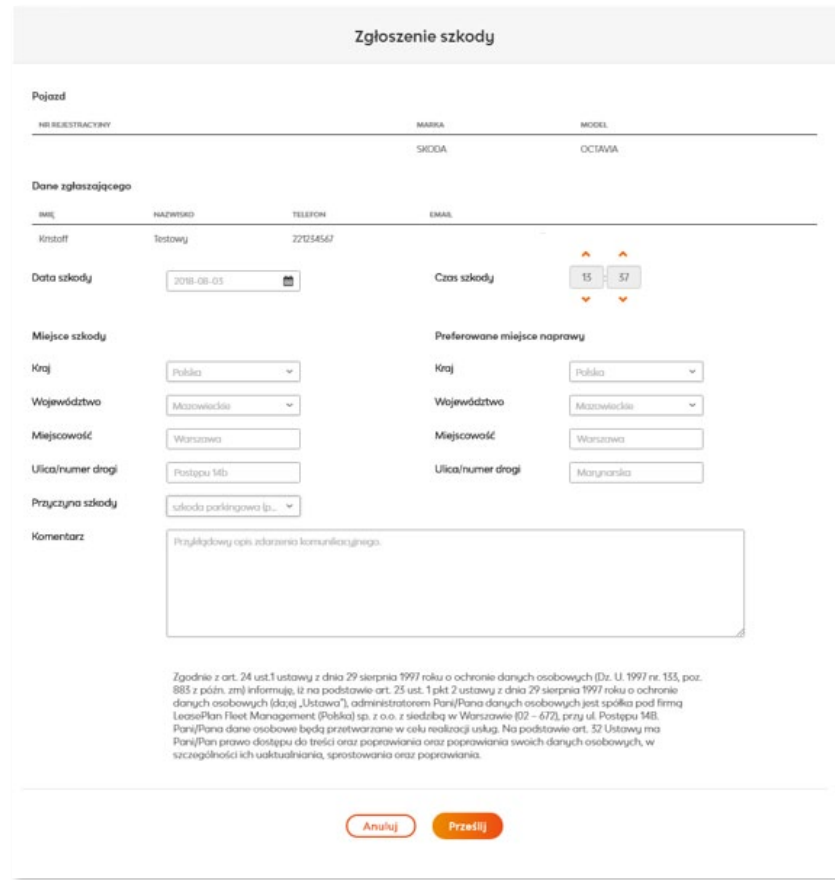

#### **Utrata dokumentów**

Sekcja ta służy przekazaniu do LeasePlan informacji o utracie dokumentów pojazdu.

Zgłoś utratę czy też kradzież:

- Ø Dowodu rejestracyjnego
- Ø Tablic rejestracyjnych
- Ø Znaków legislacyjnych na tablicy rejestracyjnej
- Ø Książki serwisowej
- Ø Naklejki na szybę

Dodatkowo w tym miejscu otrzymasz informację, jak postępować w przypadku utraty:

- Ø Polisy OC
- Ø Karty paliwowej
- Ø Kluczyków samochodowych

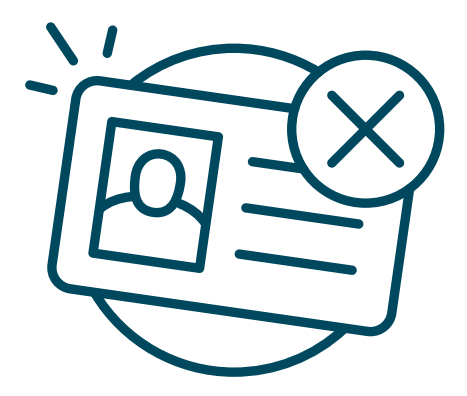

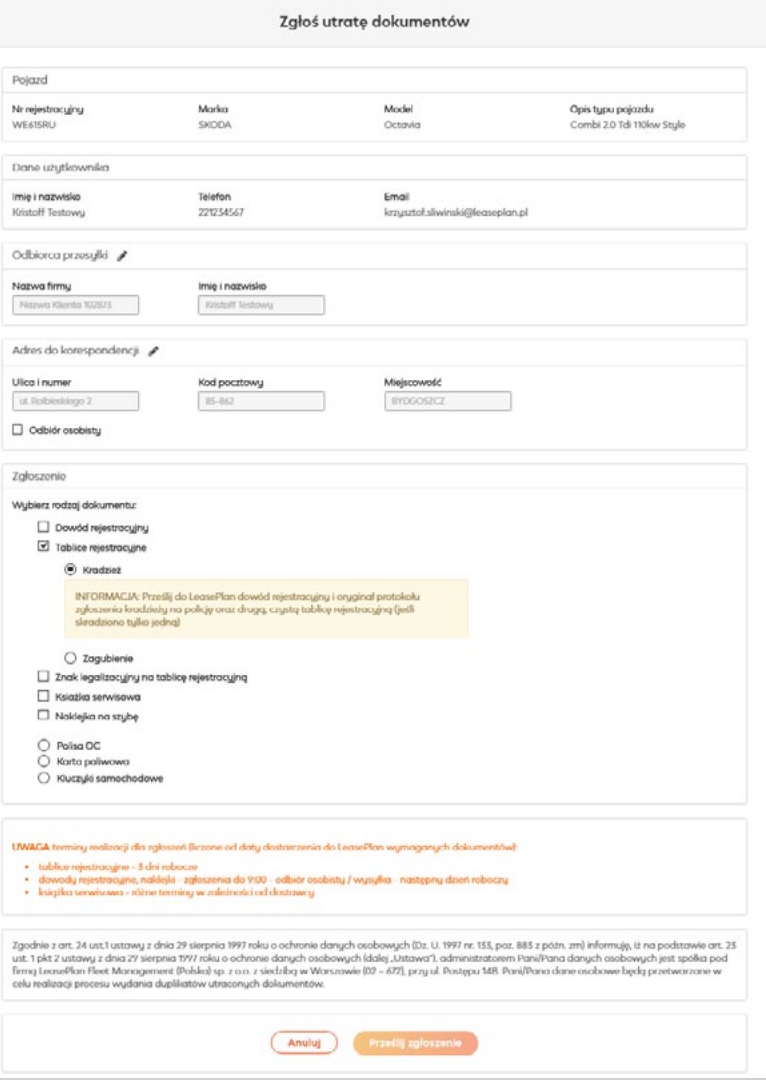

Spis treści

#### **Zgłoszenie wyjazdu za granicę**

W przypadku planowanych wyjazdów zagranicznych możesz zgłosić wniosek w celu otrzymania upoważnienia od LeasePlan. Upoważnienie przesyłane jest bezpośrednio na adres mailowy oraz dostępne w zakładce "**Wyjazdy za granicę**".

Formularz akcji "**Zgłoś wyjazd za granicę**" wymaga wskazania:

- Ø Kraju docelowego
- Ø Krajów tranzytowych
- Ø Terminów wyjazdu
- Ø Potwierdzenia o posiadaniu zgody na wyjazd od pracodawcy użytkownika

**UWAGA:** W przypadku, gdy planowany wyjazd obejmuje kraje, w których nie obowiązuje ochrona ubezpieczenia AC lub OC, zostaniesz poinformowany o koniecznym rozszerzeniu ubezpieczenia bądź konieczności wyrobienia Zielonej Karty.

**UWAGA:** W przypadku wyjazdu do Niemiec system udostępnia link do strony, na której możesz nabyć naklejkę ekologiczną.

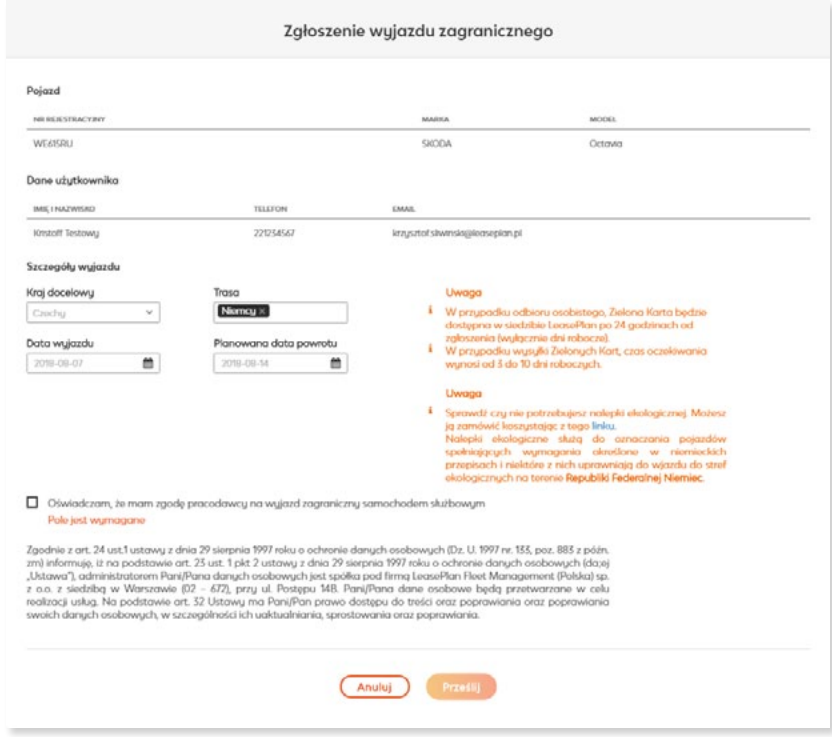

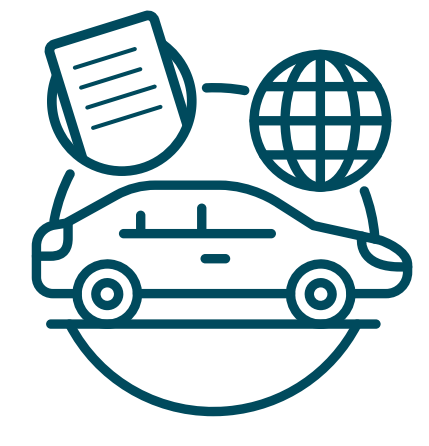

### **Wyjazd za granicę**

W zakładce "**Wyjazdy za granicę**" możesz przejrzeć zgłoszenia chęci wyjazdu za granicę, które zostały zarejestrowane w zakładce "**Pojazdy**",

Na liście wyników prezentowane są zgłoszenia wyjazdów za granicę.

Po rozwinięciu rekordu na liście wyników system prezentuje:

- Ø Planowany kraj docelowy oraz trasę wyjazdu
- Ø Linki do dokumentów upoważnień (w różnych językach wymaganych przez odwiedzane kraje) – dokumenty PDF do pobrania
- Ø Informacje dotyczące ubezpieczeń (Zielona Karta oraz rozszerzenie ubezpieczenia AC).

**UWAGA:** Zielona Karta jest dostarczana przez LeasePlan. Rozszerzenie ubezpieczenia AC może być realizowane przez LeasePlan lub przez Klienta we własnym zakresie.

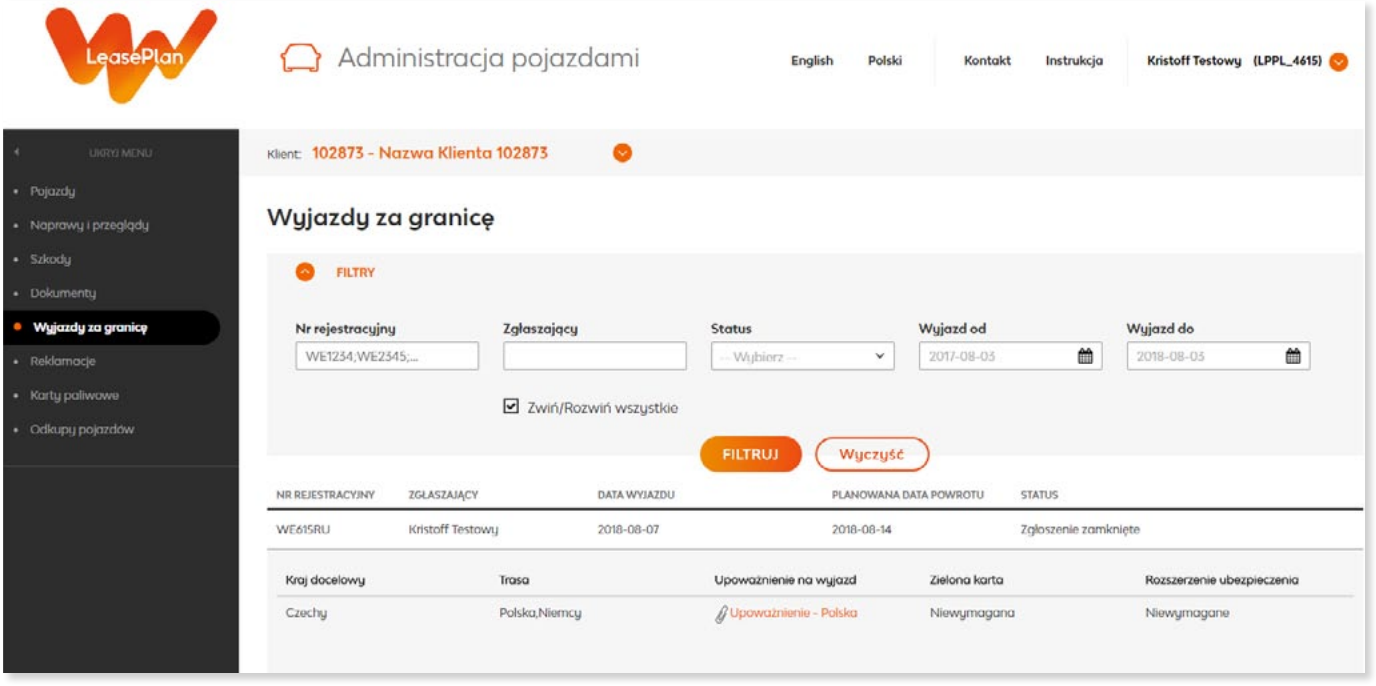

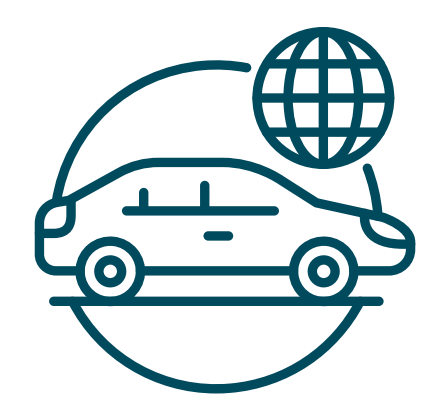

#### **Naprawy i przeglądy**

Zakładka przedstawia bieżące oraz historyczne naprawy wykonywane dla Twojego pojazdu.

Naprawy prezentowane na liście informują o:

- Ø kategorii realizowanego zlecenia
- Ø przebiegu pojazdu w momencie zlecenia
- Ø statusie i dacie zlecenia
- Ø miejscu, w którym realizowane było dane zlecenie

Dodatkowo po najechaniu kursorem na nazwę miasta system wyświetla dodatkowe dane na temat serwisu w którym realizowane było zlecenie.

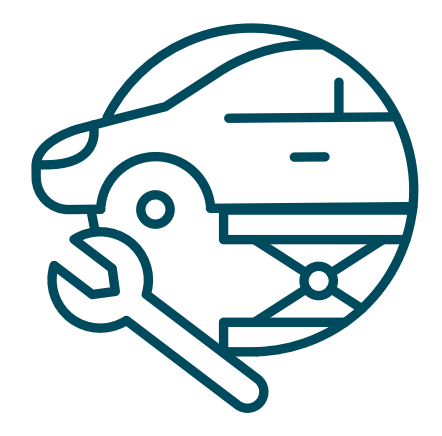

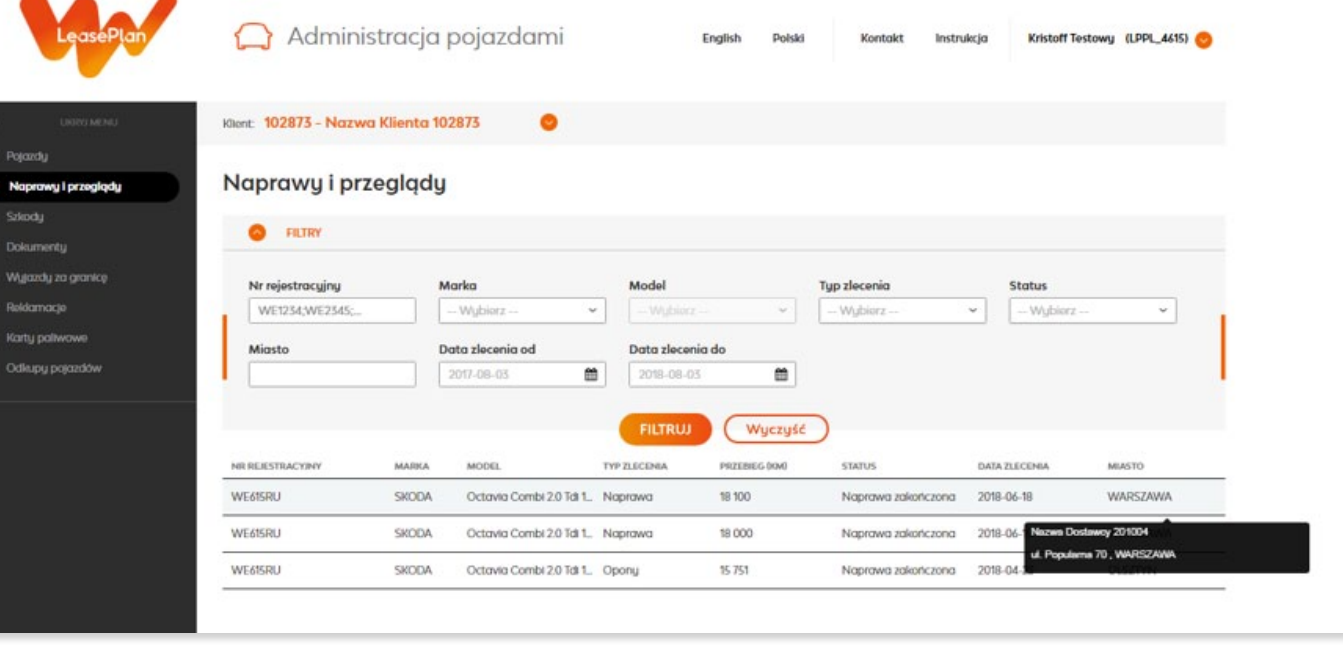

#### **Szkody**

Wszelkie szkody komunikacyjne dotyczące Twojego pojazdu są dostępne w zakładce "**Szkody**".

Po kliknięciu w dany rekord szkody system rozwija szczegóły szkody pokazując:

- Ø Rodzaj szkody
- Ø Informację o kierowcy w chwili zdarzenia
- Ø Informację o zgłaszającym
- Ø Informacje o likwidatorze szkody po stronie LeasePlan
- Ø Dokumentach dotyczących szkody

#### Szkody

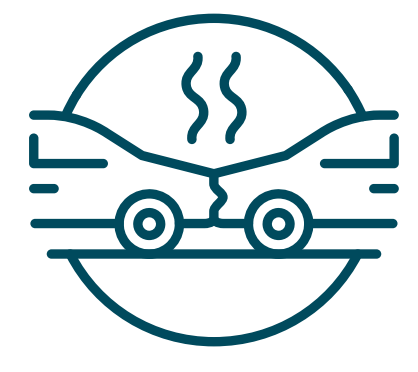

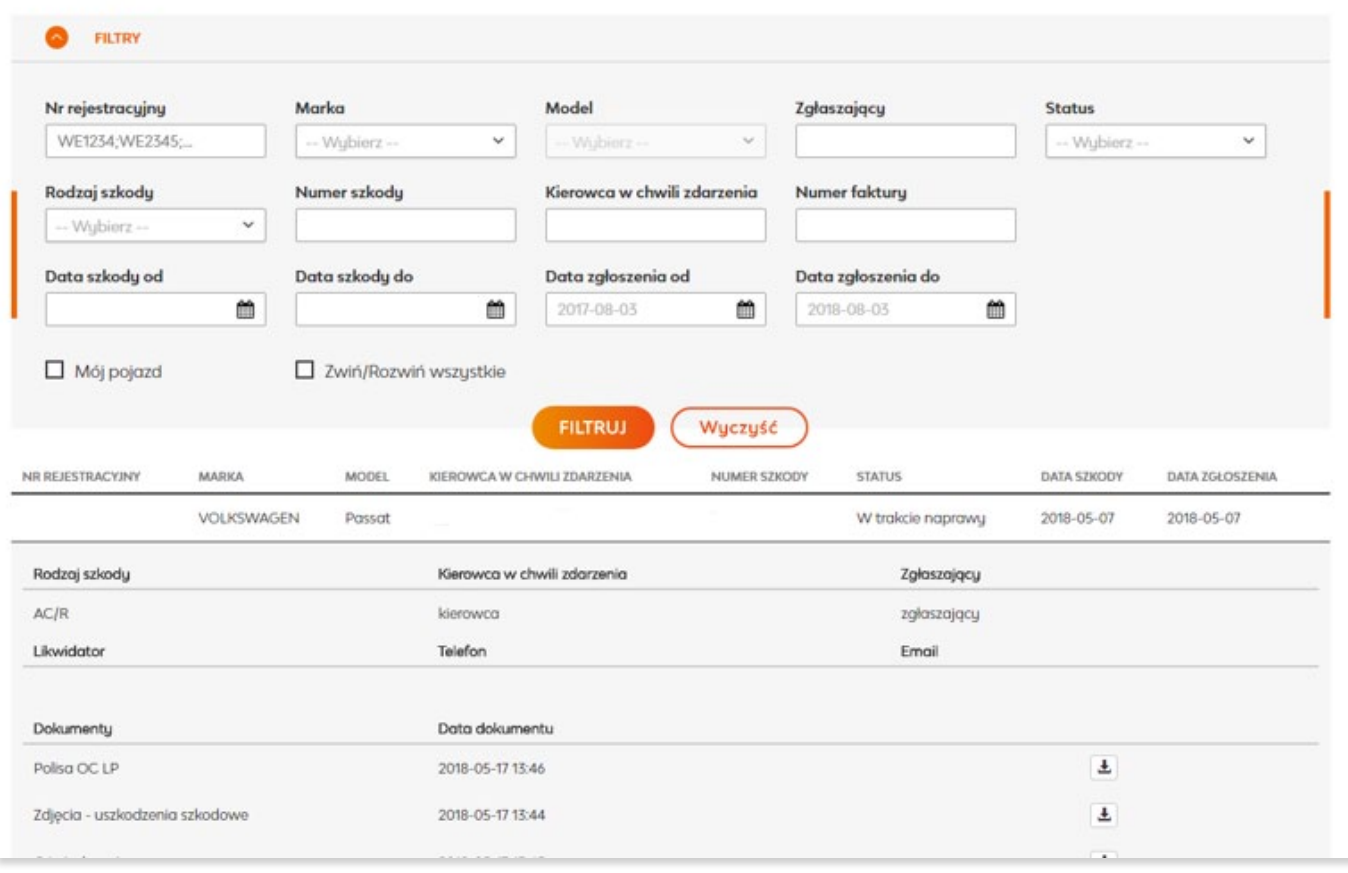

#### **Dokumenty – polisa OC, dowód rejestracyjny, zgłoszenie zagubionych dokumentów**

Strona "**Dokumenty**" prezentuje dokumenty przypisane do Twojego pojazdu.

**UWAGA:** W tym miejscu dostępne są między innymi polisy OC (które można pobrać i wydrukować w przypadku utraty oryginalnych druków polis)

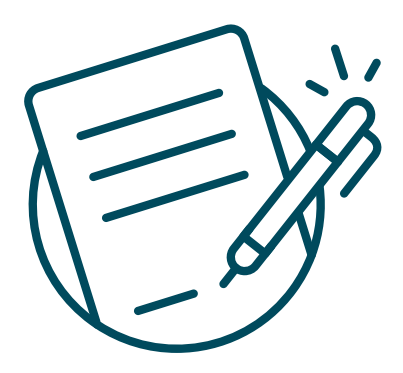

#### Dokumenty

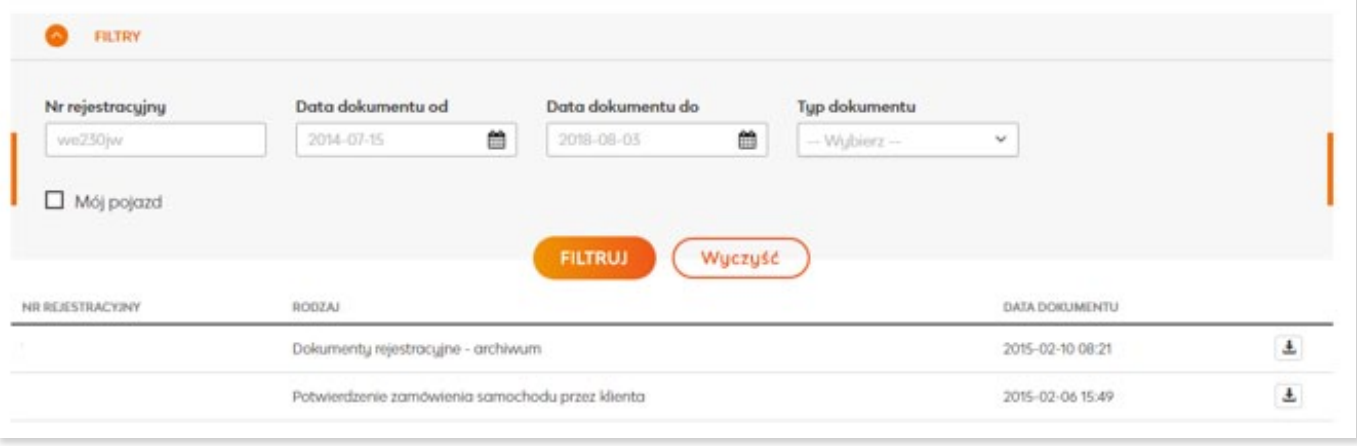

Ø Strona "**Dokumenty – procesy**" prezentujące listę zgłoszeń dotyczących dokumentów (czyli zgłoszenia rejestrowane z poziomu zakładki "**Pojazdy**" akcją "**Zgłoś utratę dokumentów**")

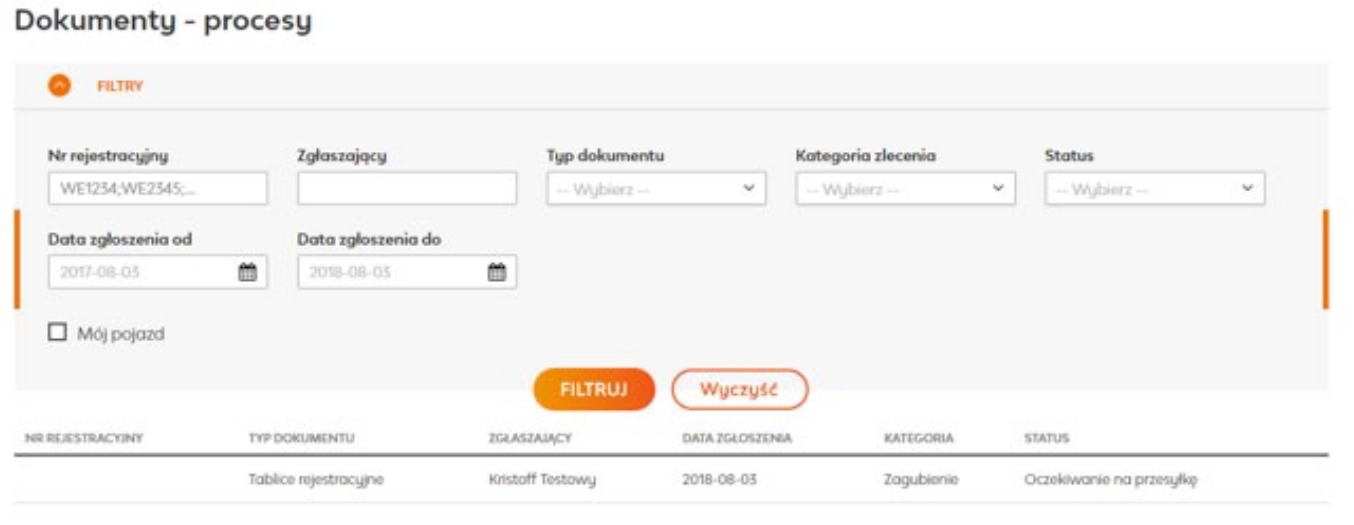

#### **Reklamacje**

Wszystkie zgłoszone reklamacje dostępne są w zakładce "**Reklamacje**".

Na liście wyników system prezentuje listę reklamacji z ich statusami i kategoriami.

Po rozwinięciu poszczególnych wpisów system udostępnia oryginalną treść reklamacji przesłanej do LeasePlan, jak również treść przesłanego do zgłaszającego rozwiązania (odpowiedzi LeasePlan na reklamację) .

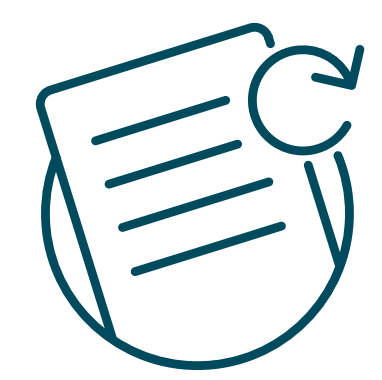

#### Reklamacje

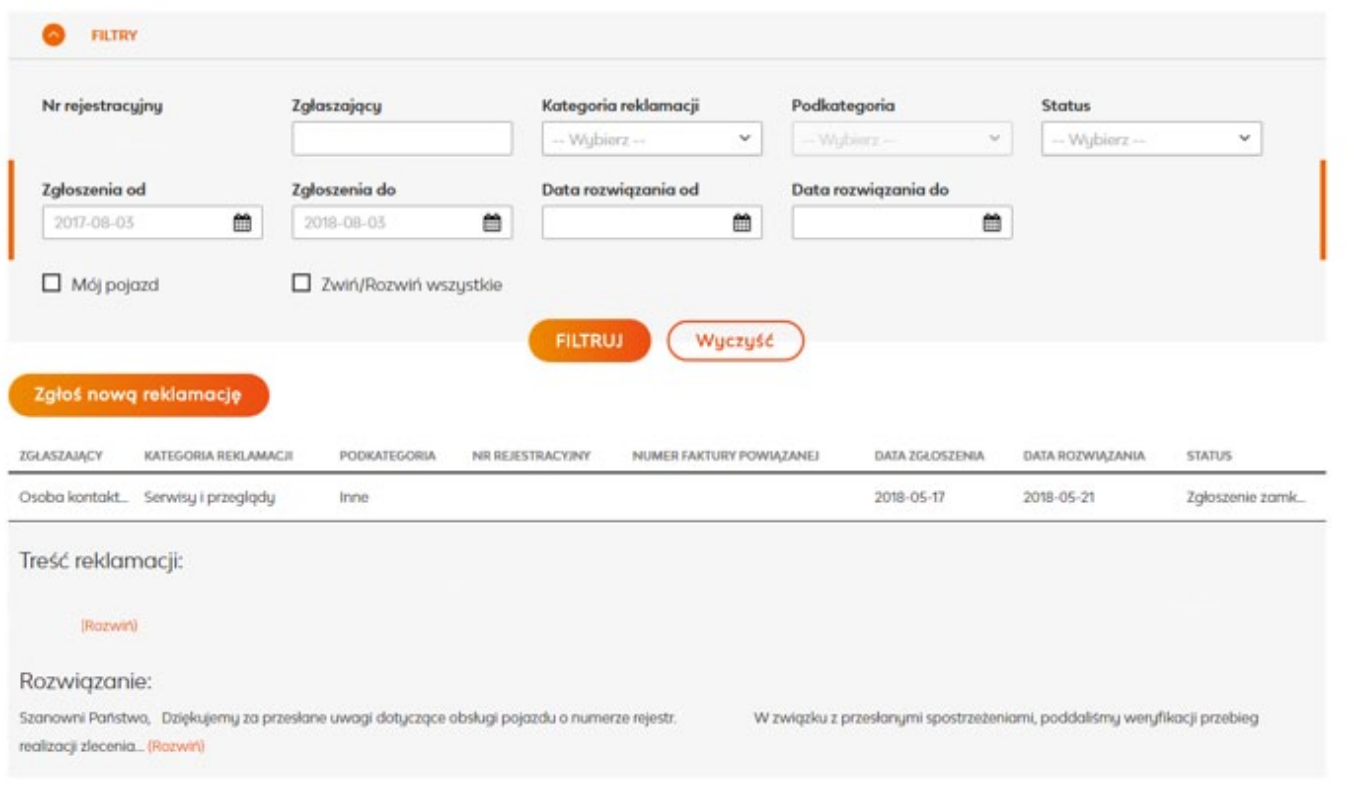

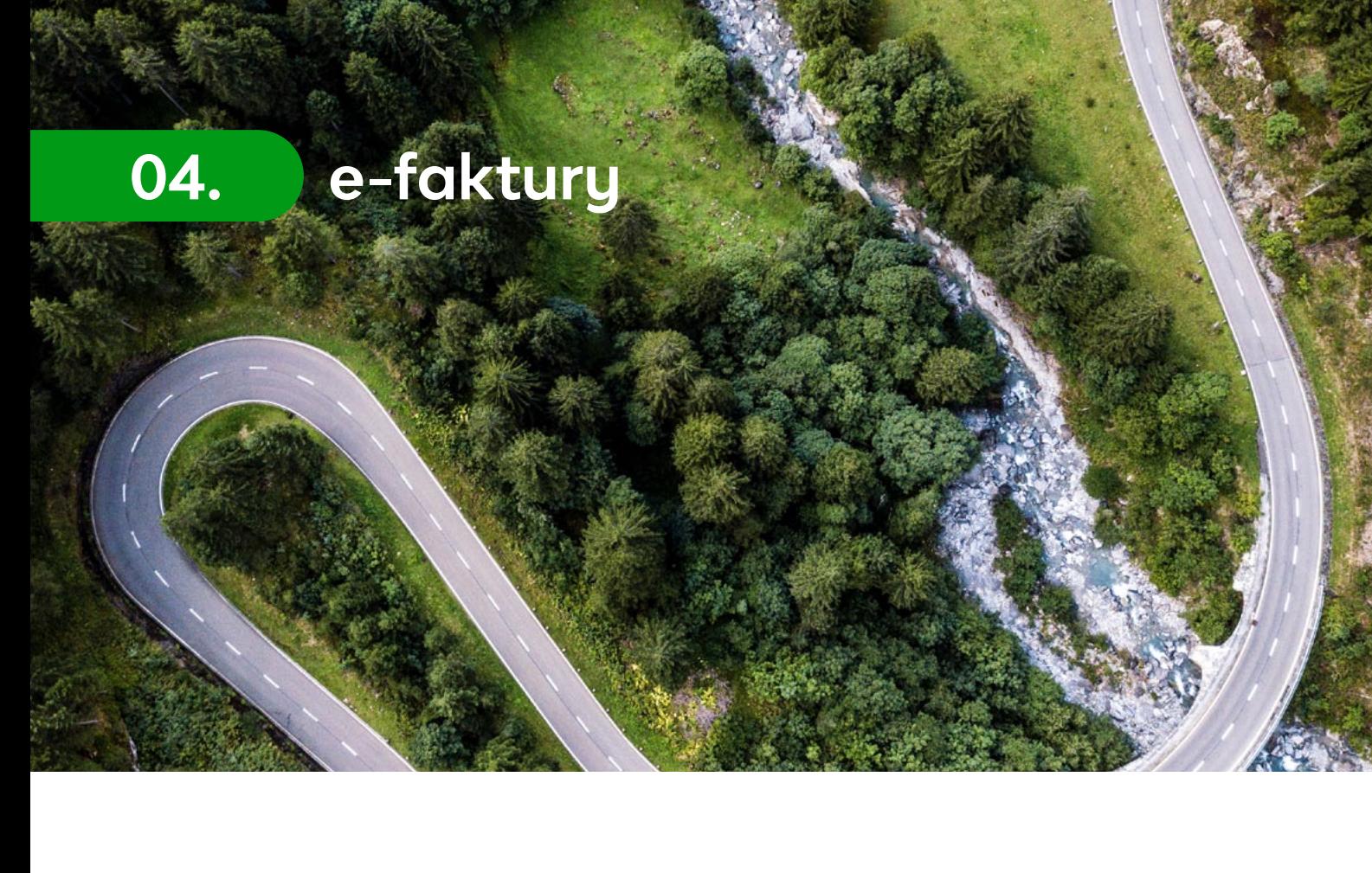

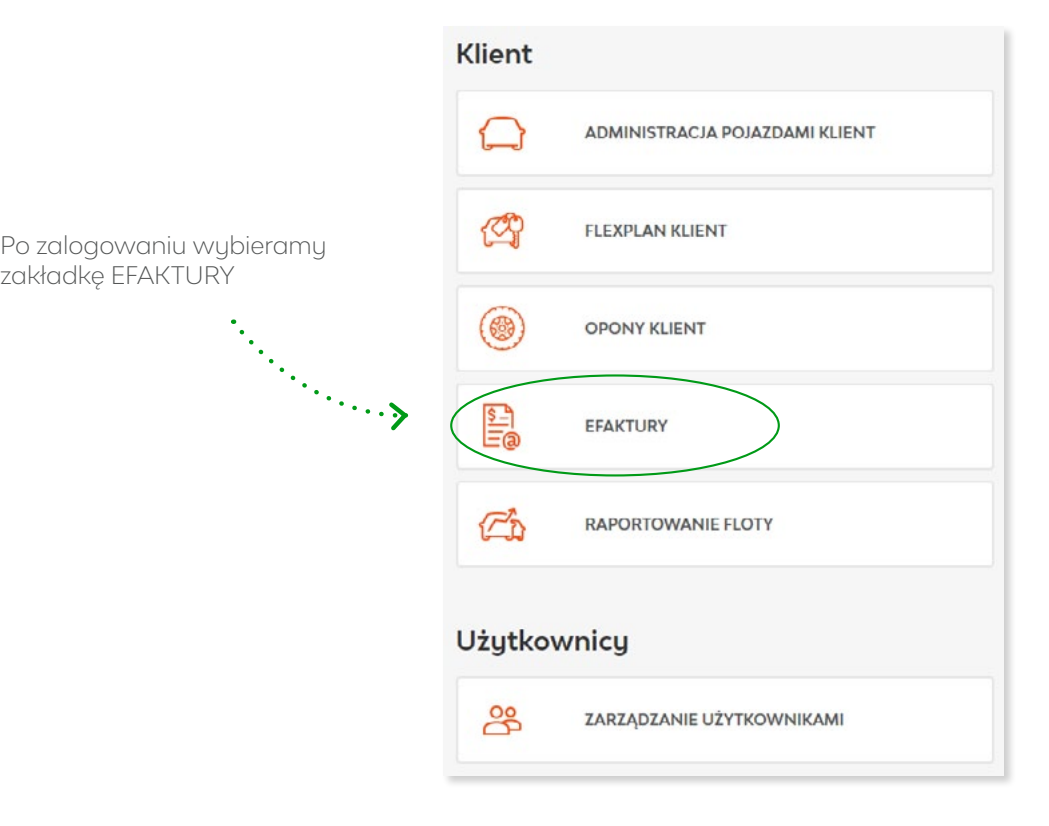

# **Powiadomienie o wystawieniu faktury** Aby pobrać załączniki, należy kliknąć w "**Pobierz/Download**"

W momencie wystawienia faktury otrzymasz maila z adresu: **efaktura@leaseplan.pl** o następującej treści:

Subject: Powiadomienie o wystawionych fakturach elektronicznych / invoices notification

Dzień dobry / Dear Customer

Informujemy, że na Państwa koncie zostały wystawione nowe faktury:

We would like to inform you about new invoices issued by LeasePlan Poland that are available in application elnvoice, in LeasePlan Customer Portal.

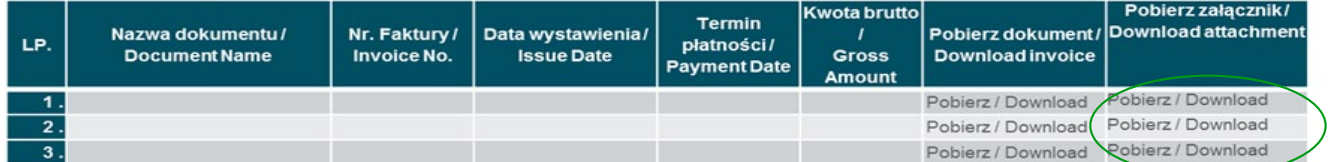

Prosimy o terminowe dokonywanie płatności. Od zaległości będą naliczane odsetki karne.

Jeżeli chcą Państwo wyświetlić treść lub pobrać oryginał eFaktury/ obrazu faktury, prosimy kliknąć na link "Pobierz" znajdujący się w kolumnie "Pobierz dokument". Link do dokumentu jest aktywny tylko przez 30 dni od dnia wystawienia faktury.

Przypominamy, że wszystkie faktury/ obrazy faktur w formacie PDF przechowywane są również na Portalu Klienta LeasePlan Online. Portal dostępny jest po zalogowaniu się na stronie www.leaseplan.pl. Do zalogowania będzie konieczny adres e-mail Użytkownika oraz hasło dostarczone przez LeasePlan.

Please fulfill your payments according to payment date. There will be penal interest from overdue payments.

If you want to preview or download elnvoices (or images of invoices), please use link "Download" in the table (right column "Download invoice"). The link is active only for 30 days from the issue date.

We would like to remind you that all elnvoices (or images of paper invoices in PDF) are stored on Customer Portal LeasePlan Online. The portal is available on www.leaseplan.pl after log in. You need your e-mail address as login and password (provided by LeasePlan) to log in to the portal

Pozdrawiamy / Yours faithfully Leaseplan Fleet Management Polska

#### **Lista faktur – wyszukiwanie**

W celu wyświetlenia wszystkich dostępnych faktur wybierz "**Wszystkie dokumenty**"

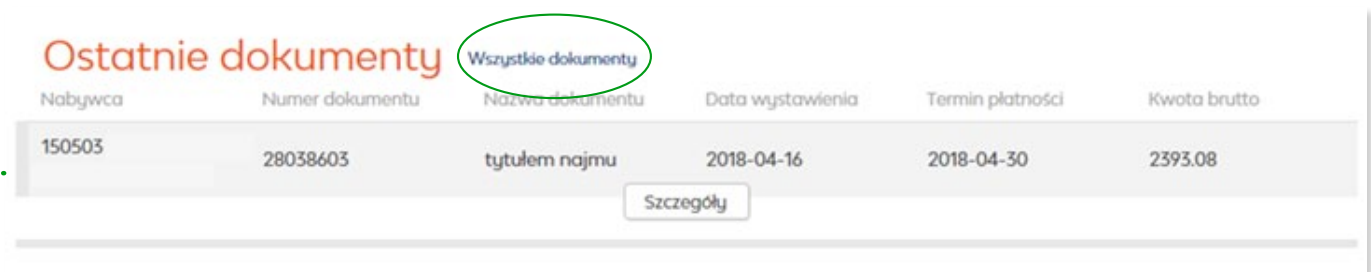

Wyszukiwarka dokumentów umożliwia wyszukanie odpowiedniej faktury po następujących danych:

- Ø Zakres dat wystawienia dokumentu
- Ø Odczytana/nieodczytana faktura
- Ø Numer i nazwa Klienta
- Szukane słowo, np. numer faktury<br>  $\ddots$

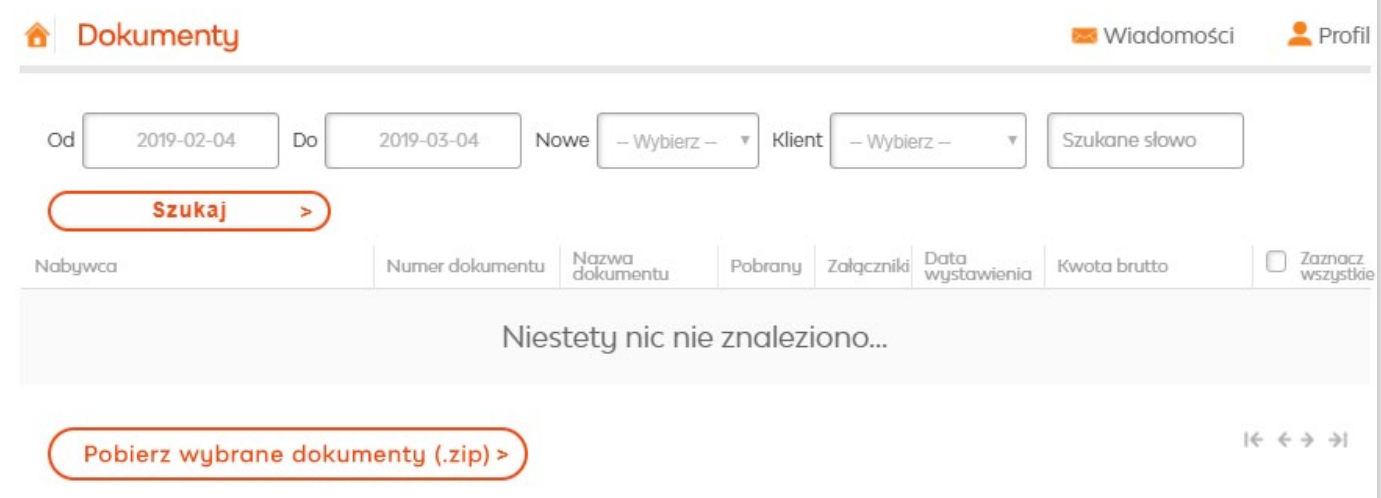

#### **Lista faktur – opis dokumentu**

Każdy dokument na liście opisany jest poniższymi parametrami:

- Ø Nr Klienta i nazwa
- Ø Nr wystawionej faktury
- Ø Opis czego dotyczy dokument
- Ø Data wystawienia dokumentu
- Ø Termin płatności
- Ø Kwota do zapłaty (brutto)

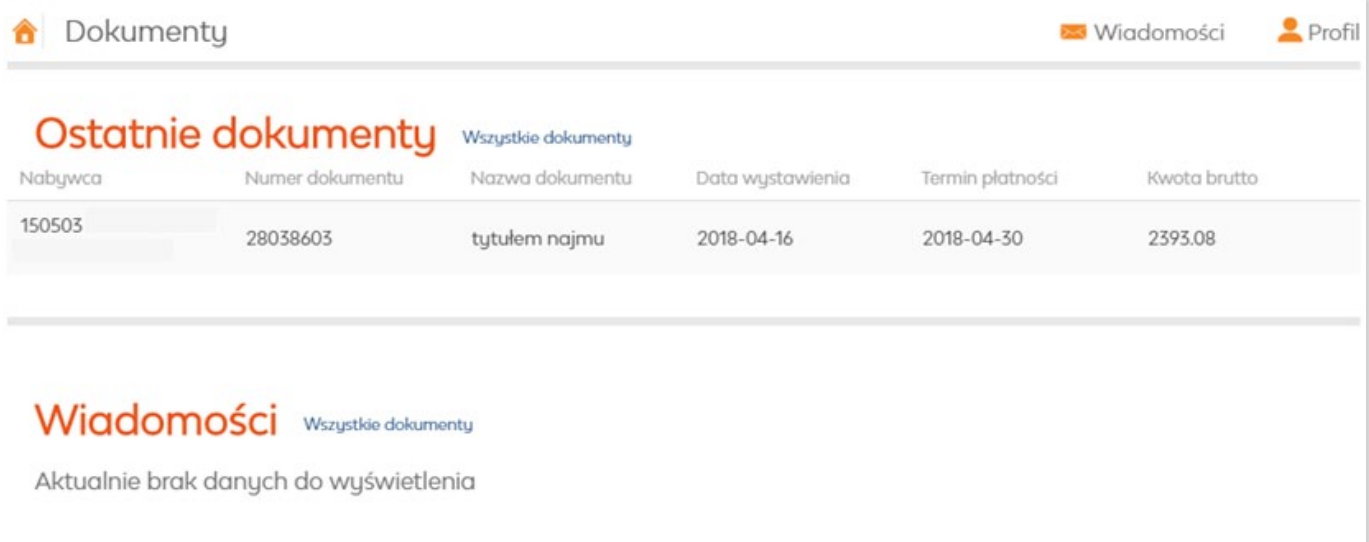

Aby otworzyć dokument, skieruj na niego kursor i wejdź w "**Szczegóły**"

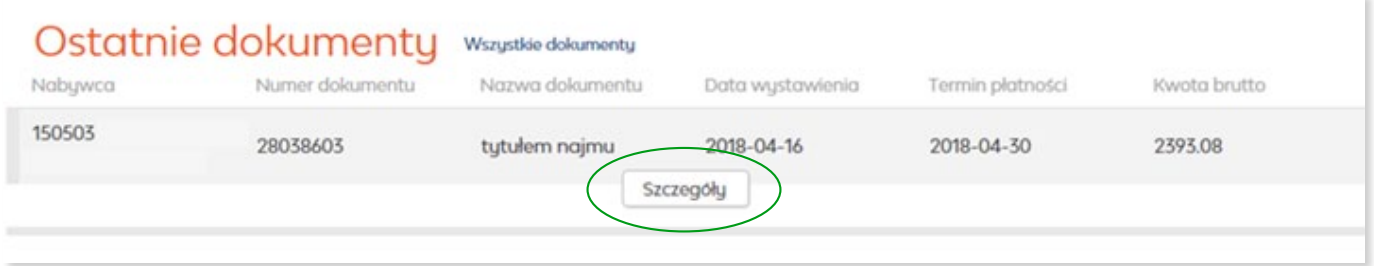

#### **Szczegóły faktury**

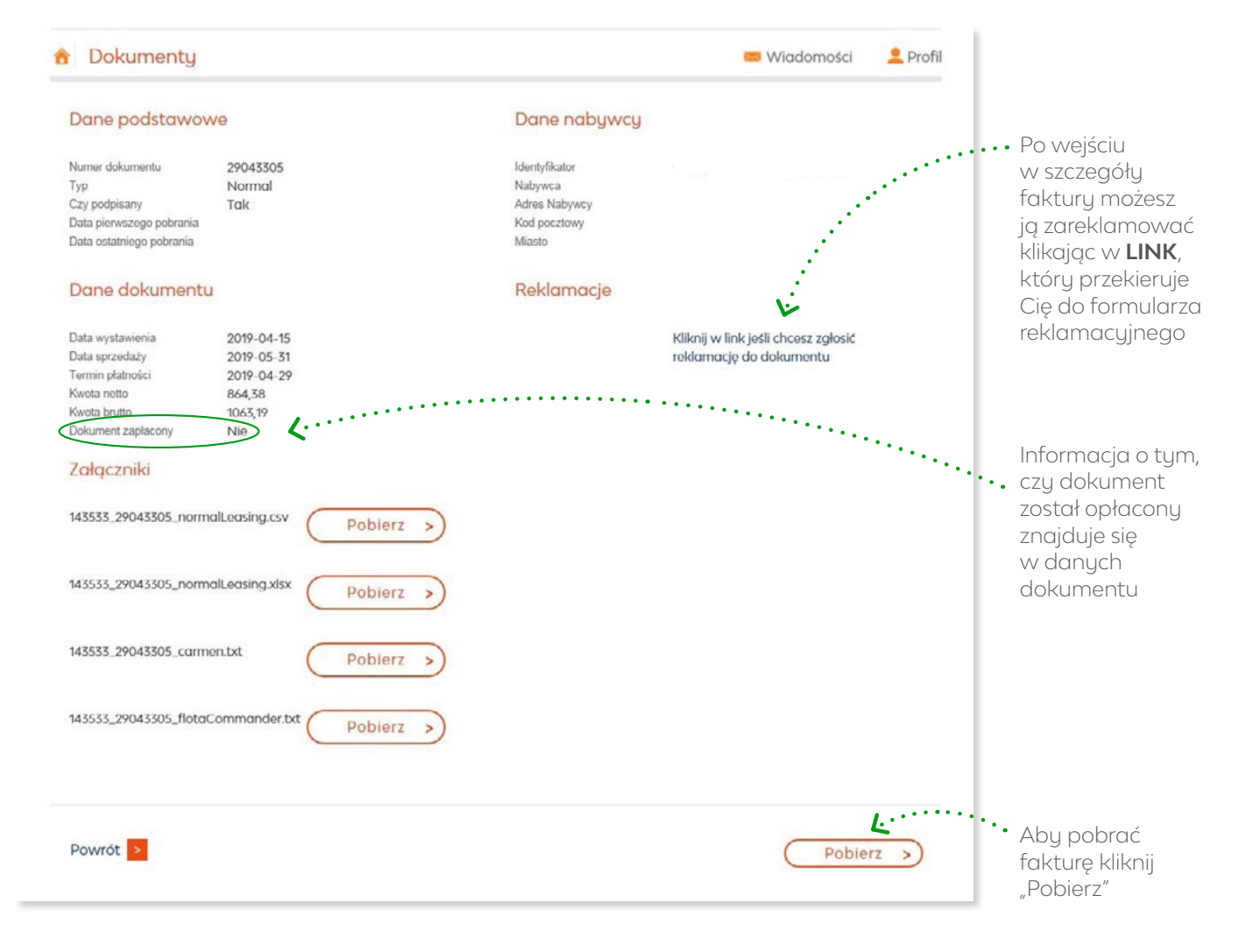

#### **e-Faktura – wiadomości**

Sekcja wiadomości zawiera **powiadomienia wysyłane odnośnie działania e-faktury**.

Powiadomienia mogą dotyczyć np. tego, że danego dnia nie będą wystawiane faktury (z racji dni świątecznych) lub o pracach administracyjnych i braku możliwości korzystania z portalu..

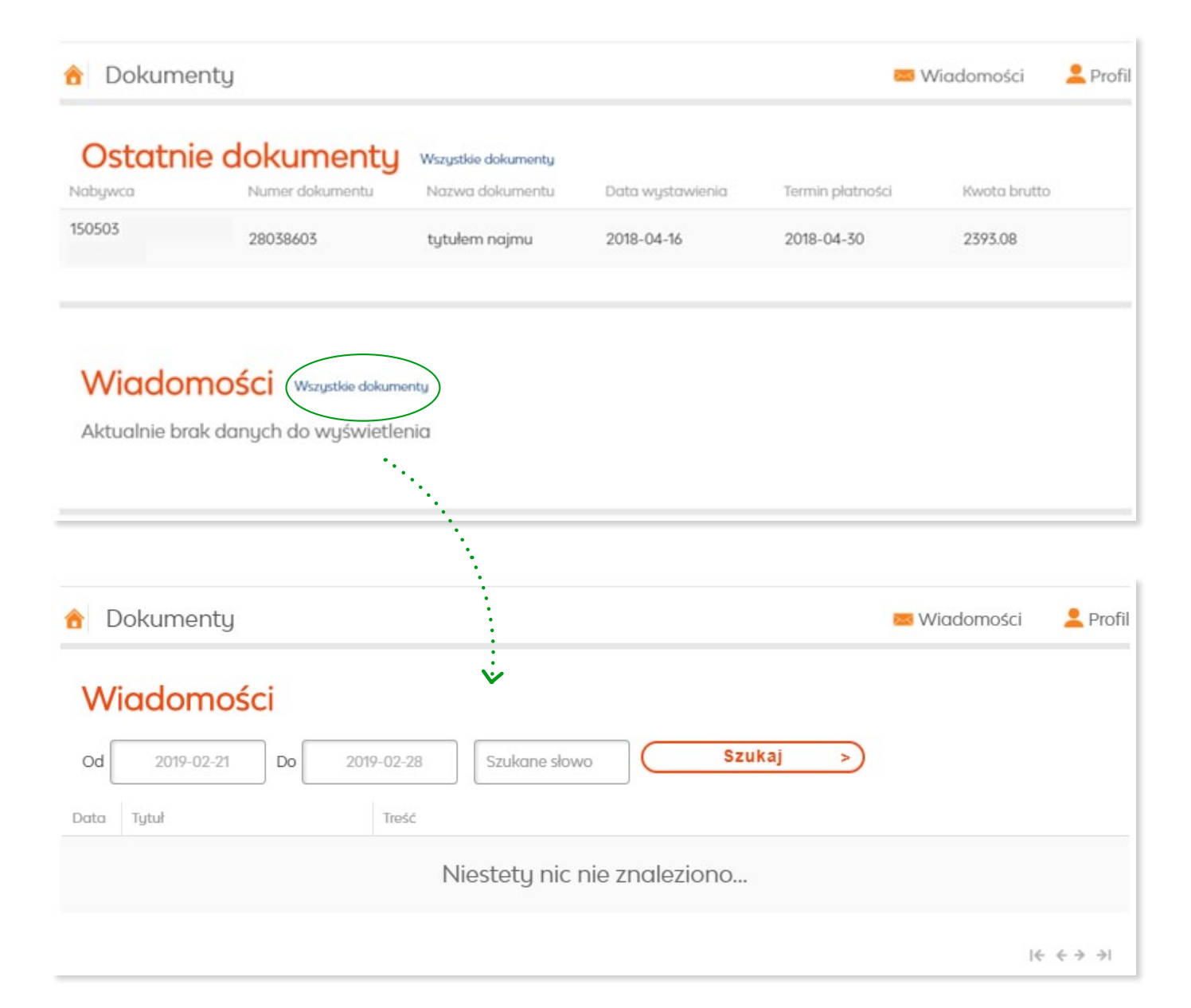

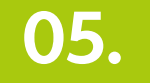

## **05. Wymiana opon – wskaż serwis, w którym chcesz wymienić opony**

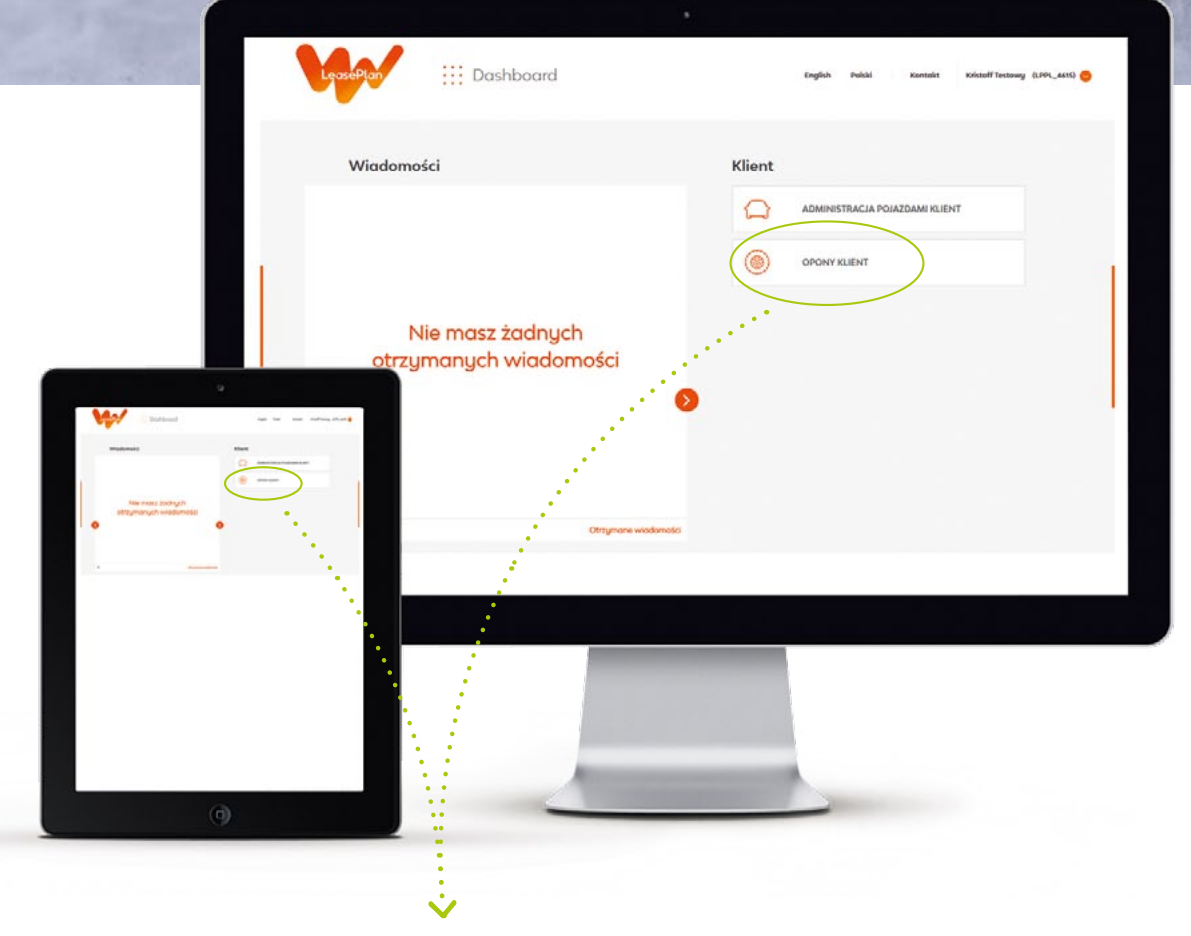

Wybierz serwis, w którym chcesz dokonać sezonowej wymiany opon

### **Wybierz serwis, my prześlemy do niego Twoje opony**

Po zalogowaniu się do Portalu Klienta:

- Ø Wybierz aplikację "**Opony Klient**"
- Ø Zaznacz samochód poprzez pole "checkbox" umieszczone z lewej strony
- Ø Kliknij przycisk "**Zleć / Edytuj relokację**"

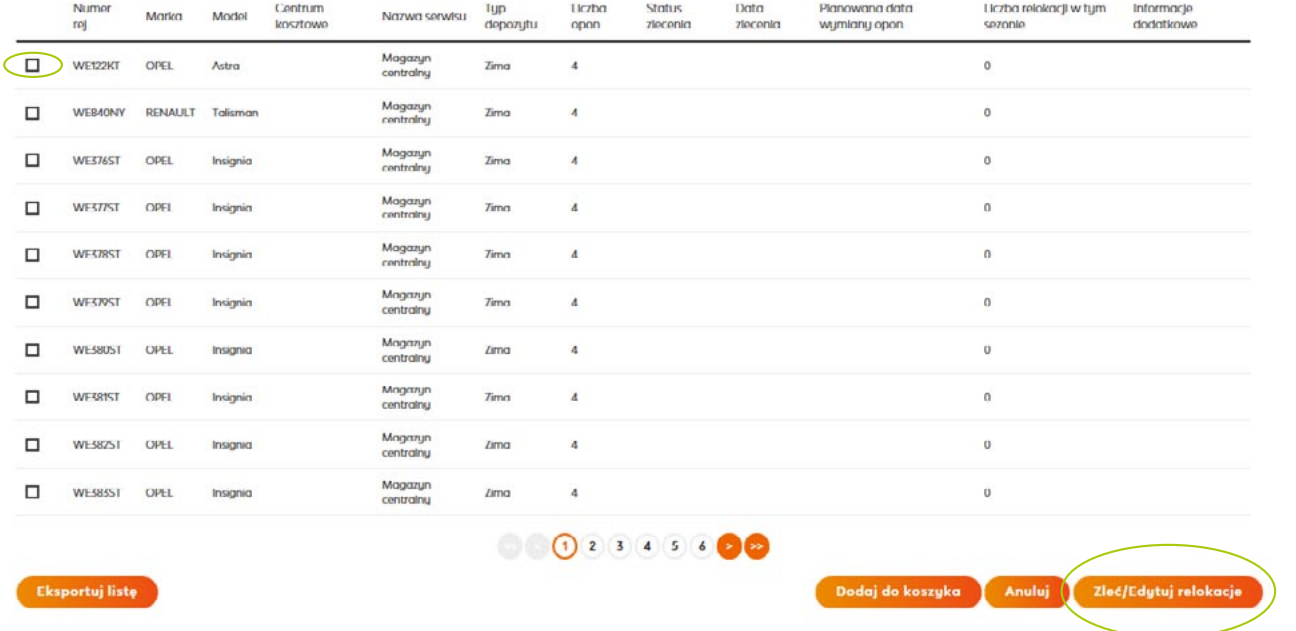

### **Relokacja opon do serwisu**

Ø Kolejno, wybierz preferowany serwis z listy dostępnych serwisów oponiarskich (sugerujemy zwrócić uwagę na obciążenie serwisu)

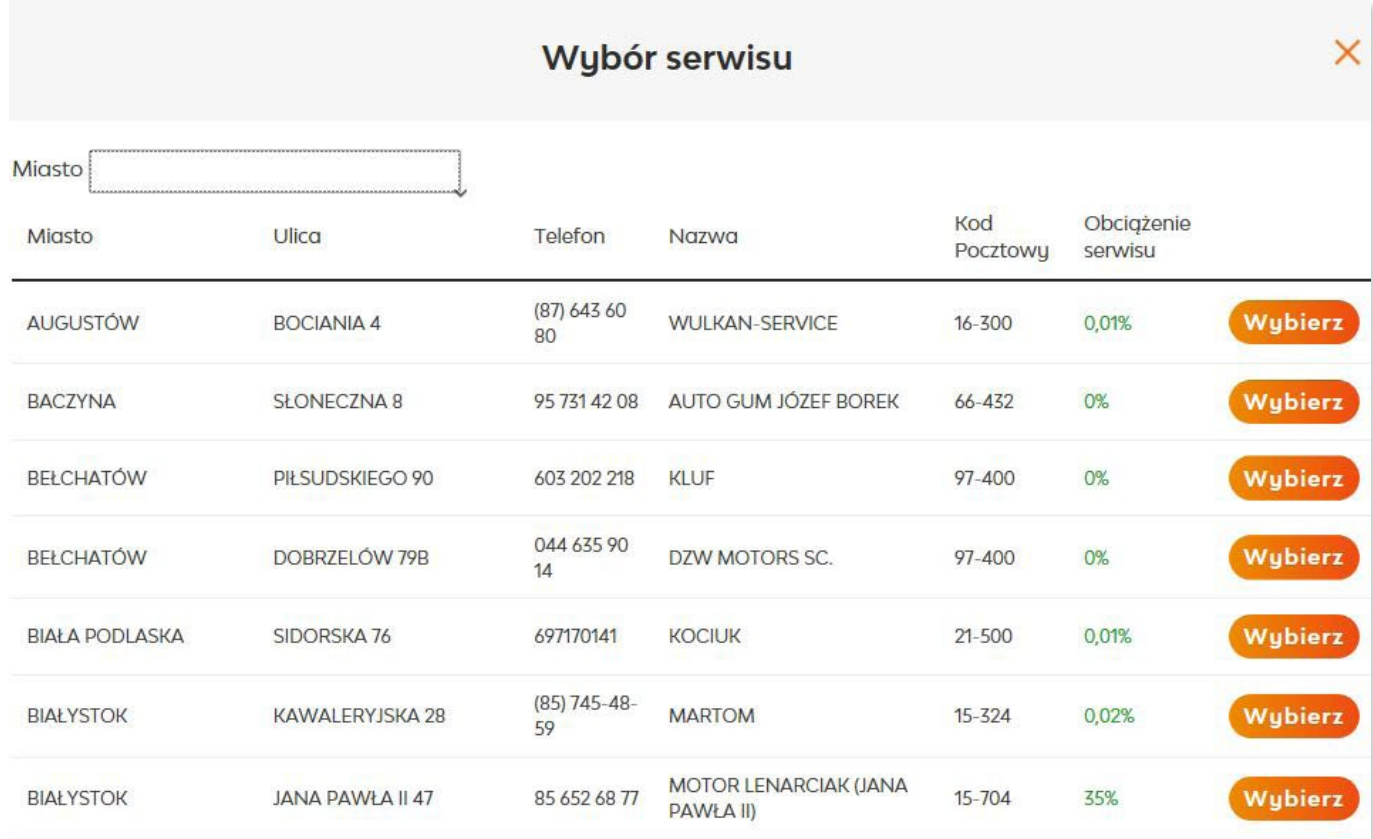

### **Relokacja opon do serwisu**

Ø W ostatnim kroku podaj preferowaną datę dostawy opon do serwisu oraz potwierdź przyciskiem "**Tak**".

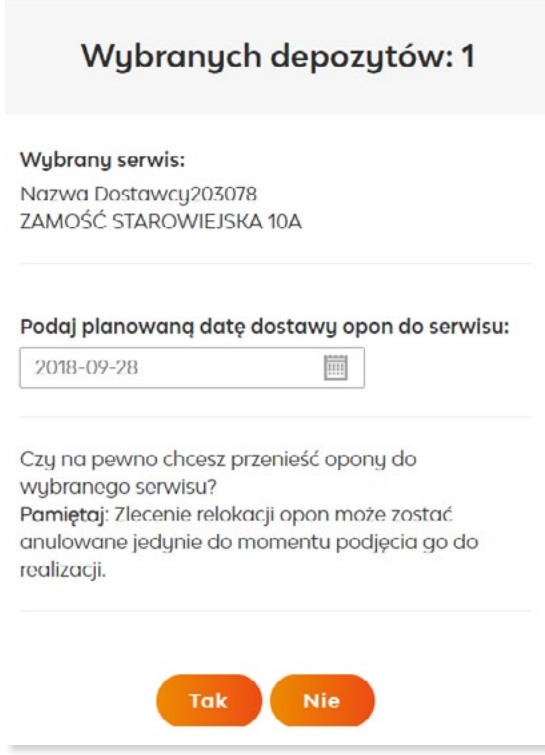

Jeśli wszystko przebiegło poprawnie pojawi się następujący komunikat :

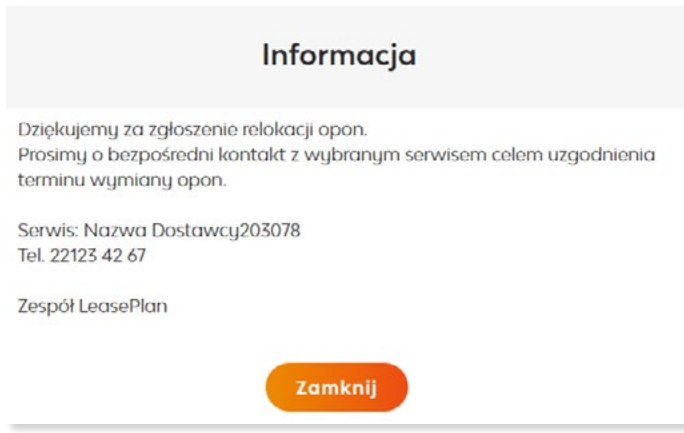

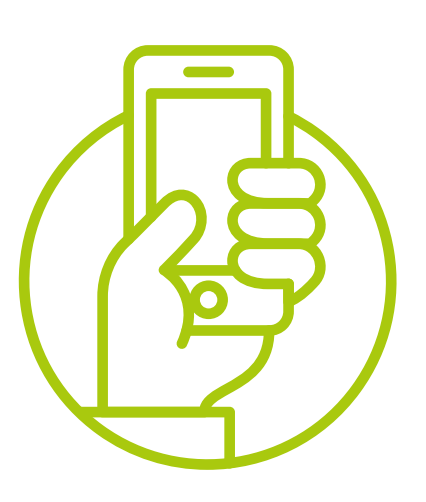

**Po zleceniu relokacji opon, skontaktuj się bezpośrednio z wybranym serwisem i umów się na termin wymiany opon.** 

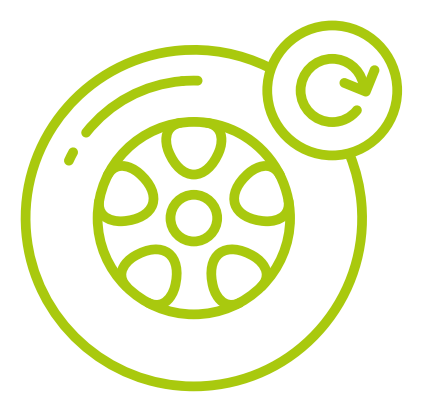

**Aktualna lista serwisów oponiarskich jest dostępna pod adresem https://www.leaseplan.com/pl-pl/ moj-samochod-leasingowy/naprawy-serwisowe**

#### **Relokacja opon do serwisu**

- Ø Możliwość relokacji i wymiany opon uwarunkowana jest zapisami kontraktu.
- Ø LeasePlan weryfikuje stan wymienionych (zdjętych) opon tuż po wymianie. W sytuacji, gdy opony nie kwalifikują się do dalszego użytkowania, opony są utylizowane, a LeasePlan zakupi nowe opony przed kolejnym sezonem wymiany opon. Jeśli kontrakt nie obejmuje tej usługi, klient otrzyma refakturę kosztu zakupu nowych opon.
- Ø W przypadku uszkodzenia ogumienia prosimy o kontakt z infolinią LeasePlan **+ 48 22 335 16 82** lub przejazd bezpośrednio do serwisu współpracującego z LeasePlan. W przypadku konieczności naprawy/wymiany koszt pokrywa LeasePlan, następnie dla kontraktów, które nie obejmują danej usługi, koszt ten jest refakturowany na klienta.
- Ø **LeasePlan wymienia opony zgodnie z obowiązującymi przepisami (2 opony na osi), jeśli uszkodzona jest jedna opona może wystąpić konieczność wymiany dwóch opon na jednej osi.**
- Ø Klasa opon (Medium/Premium) uwarunkowana jest zapisami kontraktu. Marka opon wybierana jest przez LeasePlan.

## **06. Usługi dodatkowo płatne**

#### **Opony**

Jeżeli jedna z opon na osi jest bardziej zużyta od drugiej LeasePlan, zgodnie z zapisem w polskim prawie o konieczności stosowania **identycznych opon w obrębie jednej osi pojazdu, zamawia dwie opony. W takim przypadku jeżeli nie wybrałeś pakietu serwisowego z nielimitowanymi oponami zostaniesz obciążony kosztem zakupu dwóch opon**.

2 R

#### **Ubezpieczenie**

LeasePlan może zaproponować samochód zastępczy na czas dłuższy niż obowiązuje w pakiecie. Koszt dodatkowych dni pokrywa klient.

Udział własny w zależności od wybranego pakietu dotyczy każdej zgłoszonej szkody tj. każdego zdarzenia/zgłoszenia uszkodzenia pojazdu.

#### **Usługi serwisowe**

Dla Twojego bezpieczeństwa serwis współpracujący z LeasePlan weryfikuje pojazd kompleksowo, zatem może pojawić się konieczność wykonania naprawy wykraczającej poza wybrany pakiet serwisowy.

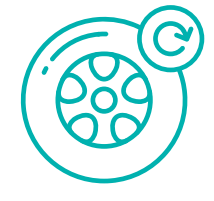

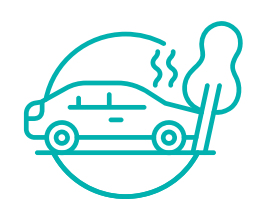

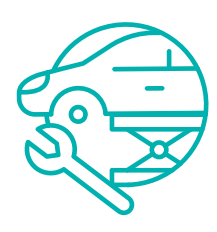

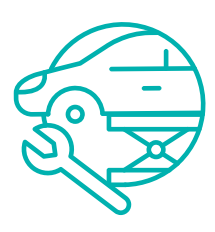

## **Pakiety usług – naprawa samochodów.**

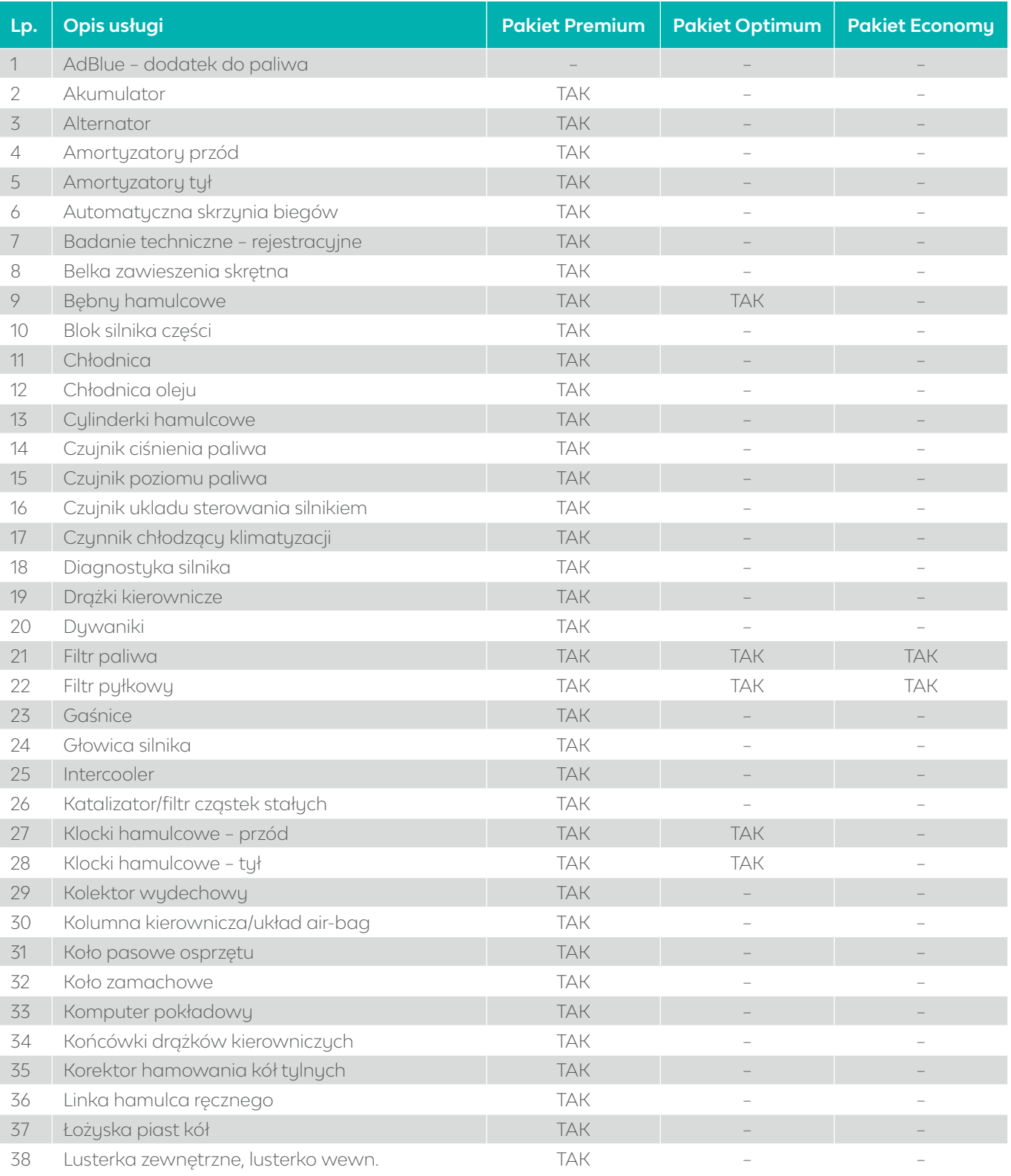

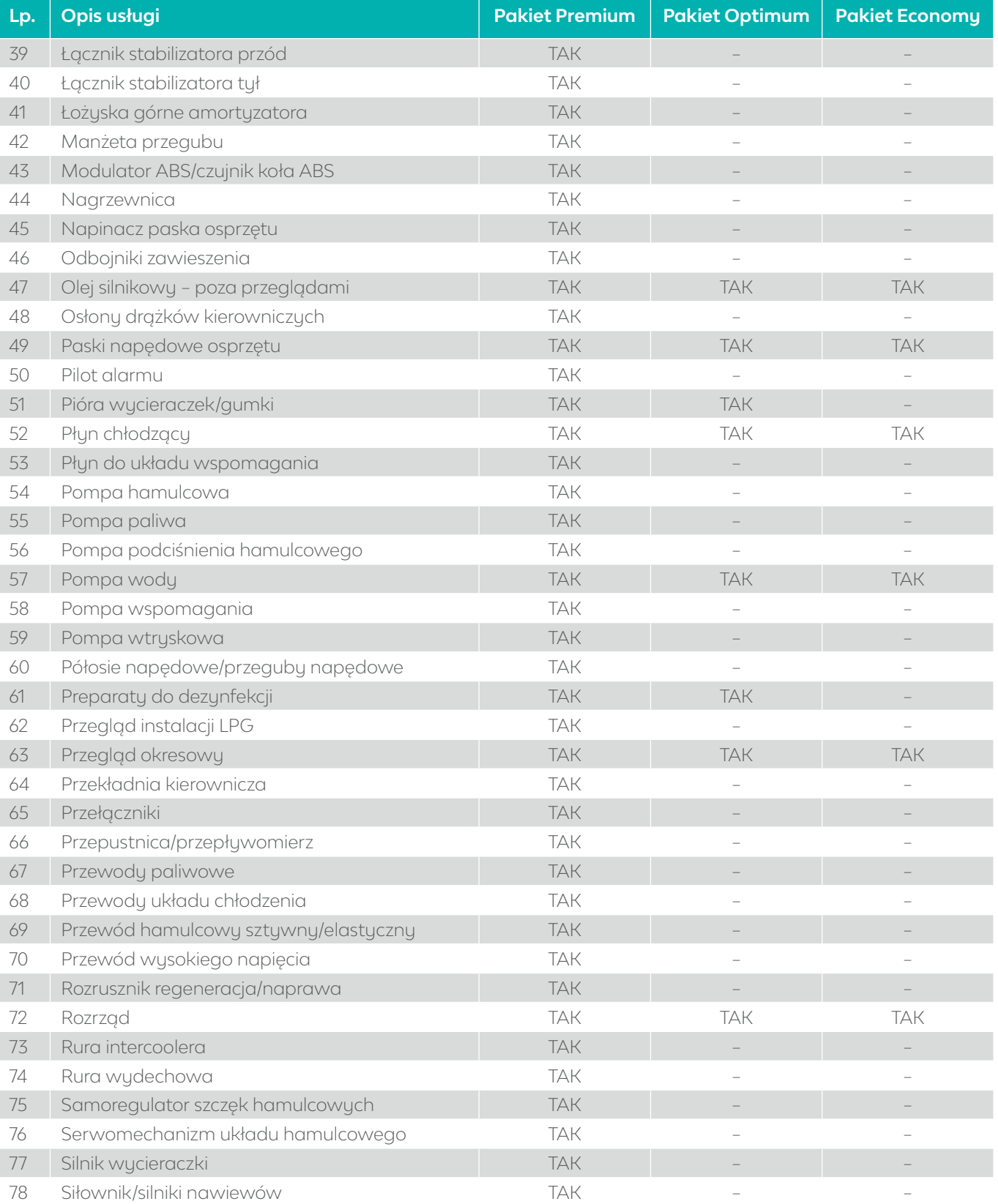

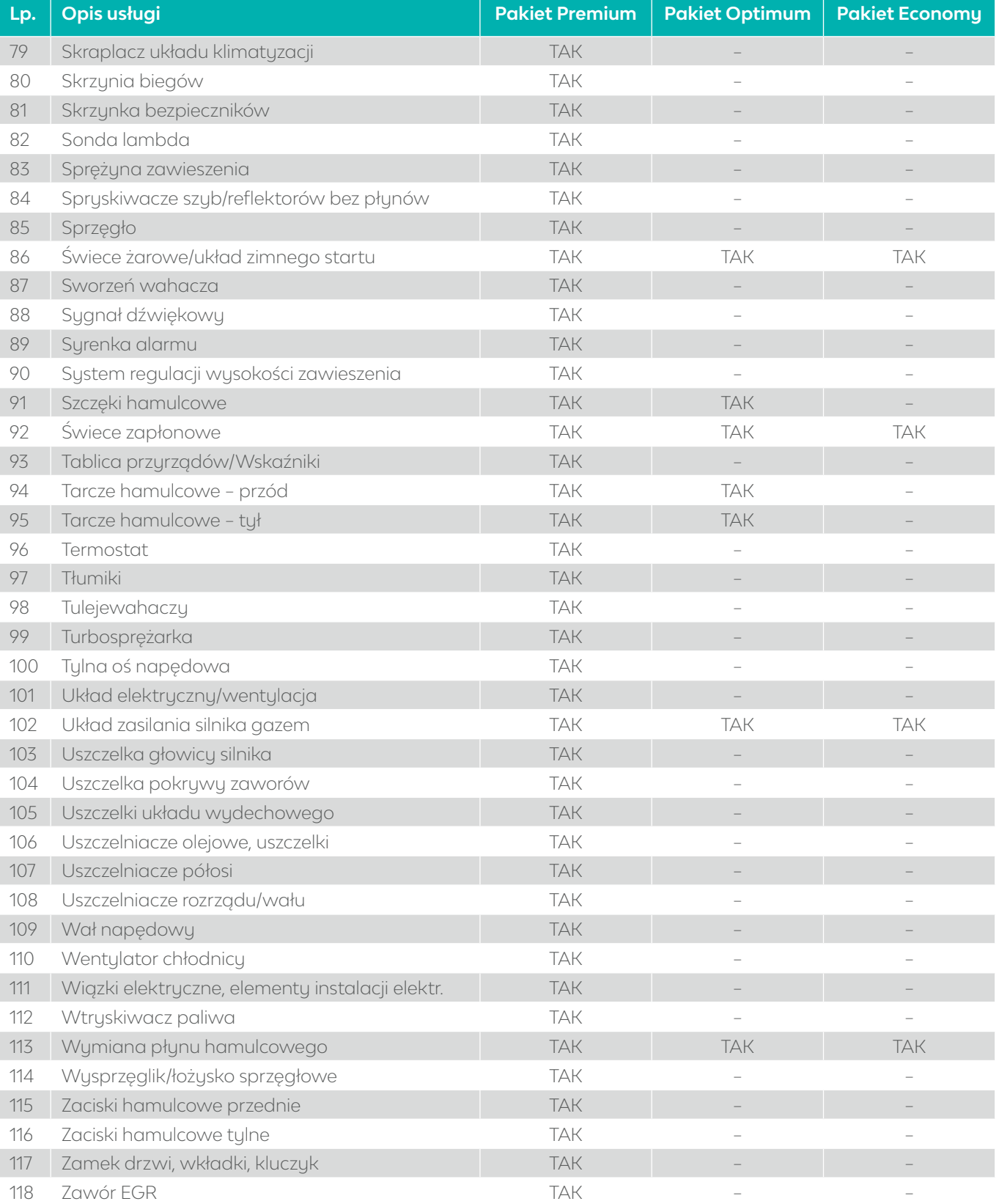

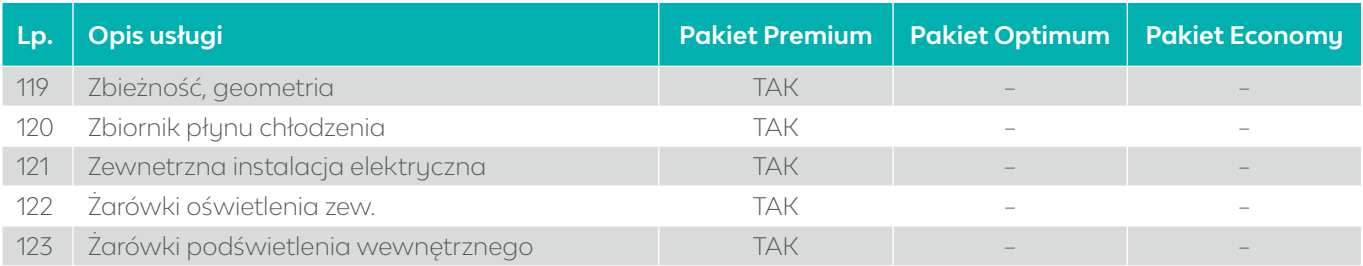

**07. LeasePlan Helpdesk**

**ZAPISZ TEN NUMER W SWOIM TELEFONIE**

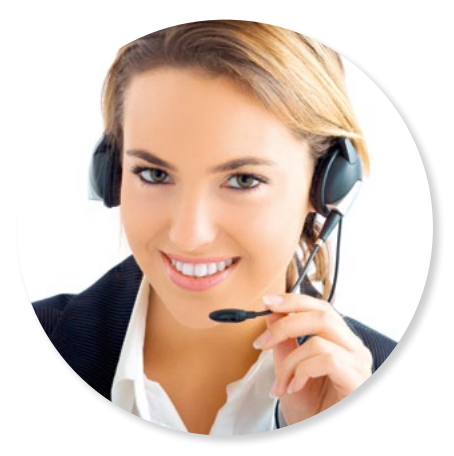

W przypadku jakichkolwiek trudności, skorzystaj z pomocy naszego konsultanta

## **+ 48 22 335 16 82**

# LeasePlan

**LeasePlan Fleet Management (Polska) Sp. z o.o. ul. Postępu 14b, NC3 02-676 Warszawa tel.: +48 (22) 335 16 66 e-mail: info@leaseplan.pl leaseplan.com**